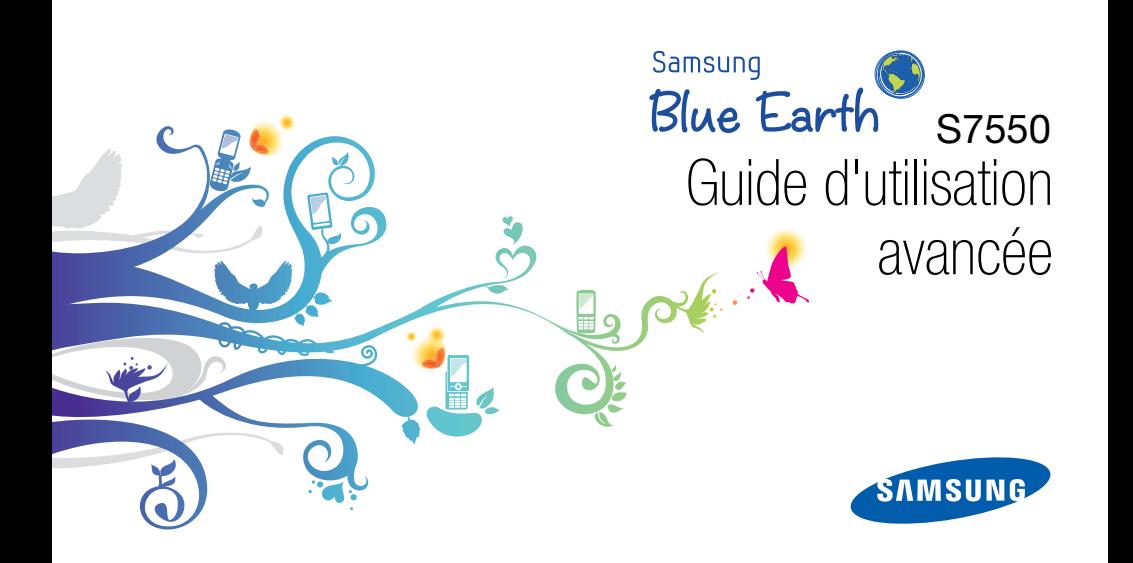

### Utilisation de cemode d'emploi

Ce mode d'emploi a été spécialement concu pour vous guider dans l'utilisation de votre appareil. Pour une prise en main rapide, consultez les sections « [Présentation de votre téléphone](#page-16-0) », « [Assemblage et préparation du téléphone](#page-21-0) » et « [Fonctions de base](#page-29-0) ».

ii

#### Icônes

Familiarisez-vous d'abord avec les icônes utilisées dans ce mode d'emploi :

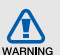

Avertissement—situations susceptibles de vous blesser ou de blesser d'autres personnes

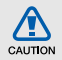

Attention—situations susceptibles d'endommager votre appareil ou d'autres appareils

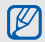

 $\blacktriangleright$ 

Remarque—remarques, conseils d'utilisation ou informations complémentaires

 Référence—pages contenant plus d'informations. Exemple :  $\triangleright$  p. 12 (reportez-vous à la page 12)

 $\rightarrow$  Suivi de—pour modifier l'ordre des options ou des menus, vous devez exécuter une action. Exemple : En mode Menu, appuyez sur **Messages → Créer** (signifie que vous devez d'abord appuyer sur Messages, puis sur Créer)

#### Copyright

Les droits sur toutes les technologies et produits inclus dans cet appareil sont la propriété de leurs détenteurs respectifs :

- Bluetooth<sup>®</sup> est une marque déposée de Bluetooth SIG, Inc. dans le monde entier—Bluetooth QD ID: B015755.
- Java™ est une marque de Sun Microsystems, Inc.
- Windows Media Player® est une marque déposée de Microsoft Corporation.

## **CE01680**

### Table des matières

#### Informations relatives à la sécurité et à

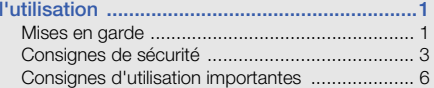

#### [Présentation de votre téléphone ...................11](#page-16-1)

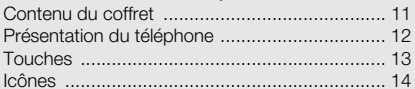

#### Assemblage et préparation du

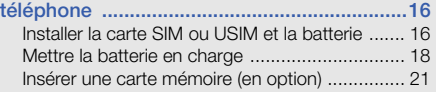

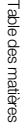

 $\sim$ 

#### [Fonctions de base .........................................24](#page-29-1)

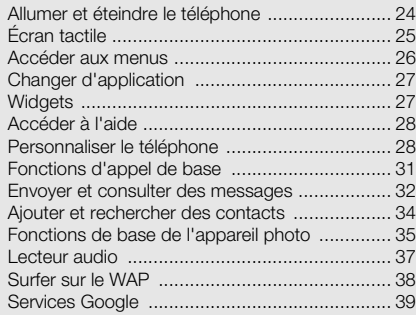

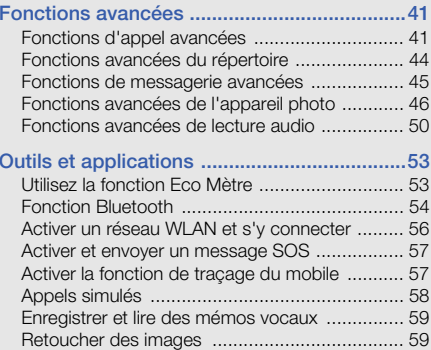

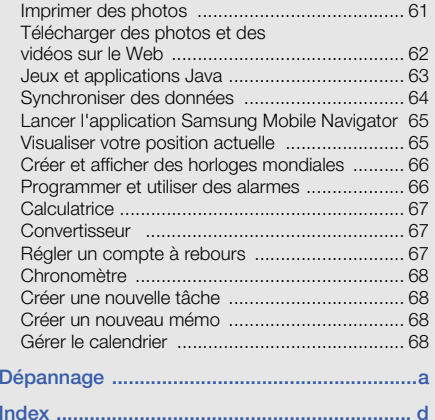

### <span id="page-6-0"></span>Informationsrelatives à lasécurité et àl'utilisation

 Conformez-vous toujours aux mises en garde suivantes afin de prévenir toute situation dangereuse ou illégale et de garantir des performances optimales.

<span id="page-6-1"></span>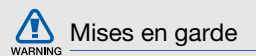

#### Ne laissez pas le téléphone à la portée des enfants en bas âge et des animaux domestiques

Conservez le téléphone, ses pièces détachées et ses accessoires hors de portée des enfants en bas âge et des animaux. L'ingestion de petites pièces peut provoquer un étouffement ou des blessures graves.

#### Installez le téléphone et ses accessoires avec précaution

Veillez à la bonne fixation de votre téléphone portable et de ses accessoires dans votre véhicule. Évitez de poser votre téléphone ou l'un de ses accessoires à proximité de la zone d'ouverture des airbags. Si l'équipement téléphonique n'est pas installé correctement, le déclenchement de l'airbag pourrait provoquer des blessures graves.

#### Utilisez les batteries et les chargeurs avec bon sens et éliminez-les selon la réglementation en vigueur

- Utilisez uniquement des batteries homologuées par Samsung et des chargeurs spécifiquement concus pour votre téléphone. L'utilisation de batteries et de chargeurs non compatibles peut provoquer des blessures graves ou endommager votre téléphone.
- Ne jetez jamais les batteries ou le téléphone au feu. Suivez la réglementation en vigueur concernant l'élimination des batteries et des téléphones usagés.
- Ne posez jamais les batteries ou le téléphone dans ou sur un appareil chauffant, tels qu'un four à micro-ondes, une cuisinière ou un radiateur.

En cas de surchauffe, les batteries risquent d'exploser.

• N'écrasez et ne percez jamais la batterie. Évitez d'exposer la batterie à une pression externe élevée qui risquerait d'entraîner un court-circuit interne et une surchauffe.

#### Évitez les interférences avec les stimulateurs cardiaques

Conformément aux directives des fabricants et du Wireless Technology Research, programme américain de recherche sur les technologies de téléphonie mobile, maintenez une distance minimale de 15 cm (6 pouces) entre votre téléphone et le stimulateur cardiaque pour éviter toute interférence. Il est fortement conseillé, lors d'un appel, de positionner le téléphone sur le côté opposé à l'implant. Si vous pensez que votre téléphone vient perturber le fonctionnement d'un stimulateur cardiaque ou d'un appareil médical, éteignez-le immédiatement et contactez le fabricant du stimulateur ou de l'appareil médical.

#### Éteignez le téléphone dans les zones potentiellement explosives

N'utilisez pas votre téléphone dans une station service ou à proximité de produits combustibles ou chimiques. Éteignez le téléphone dans les lieux où son utilisation est interdite. Votre téléphone peut provoquer une explosion ou un incendie dans ou près des lieux de stockage ou de transfert de produits chimiques ou combustibles ou dans

les zones de dynamitage. Ne transportez et ne stockez jamais de liquides inflammables, de gaz ou de matériaux explosifs dans le même habitacle que le téléphone, ses composants ou ses accessoires.

#### Réduisez les risques de lésions engendrées par des gestes répétitifs

Lorsque vous envoyez des messages ou jouez à des jeux, tenez votre téléphone d'une main détendue. Appuyez légèrement sur les touches, utilisez les fonctions spéciales destinées à réduire le nombre de touches sur lesquelles vous devez appuyer (par exemple, les modèles et la saisie intuitive) et pensez à faire des pauses fréquentes.

#### N'utilisez pas le téléphone si son écran est brisé ou fissuré

Le verre ou l'acrylique brisé risque de vous blesser à la main ou au visage. Faites remplacer l'écran auprès d'un centre de service après-vente Samsung. La garantie du fabricant ne couvre pas les dommages résultant d'une utilisation non conforme.

<span id="page-8-0"></span>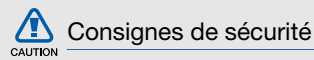

#### N'utilisez pas votre téléphone en conduisant

La conduite nécessite une attention totale et permanente afin de réduire au maximum le risque d'accident. L'utilisation d'un appareil mobile est source de distraction, ce qui peut conduire à un accident. Vous devez respecter la législation et les réglementations locales en vigueur relatives aux restrictions d'utilisation des appareils sans fil au volant.

#### Observez toutes les mises en garde et les consignes de sécurité

Respectez la réglementation interdisant l'utilisation des téléphones portables dans certains lieux.

#### Utilisez uniquement des accessoires homologués par Samsung

L'utilisation d'accessoires non compatibles peut endommager le téléphone ou provoquer des blessures.

#### Éteignez votre téléphone à proximité de tout appareil médical

Votre téléphone peut provoquer des interférences avec les équipements médicaux utilisés dans les hôpitaux et les centres de soin. Observez la réglementation en vigueur ainsi que les consignes et mises en garde affichées par le personnel médical.

#### Éteignez le téléphone ou désactivez les fonctions radio lorsque vous voyagez en avion

Les téléphones portables peuvent engendrer des interférences avec les équipements aéronautiques. Conformez-vous aux réglementations en vigueur et éteignez votre téléphone ou passez en mode hors-ligne qui vous permettra de désactiver les fonctions radio (GSM + Bluetooth) de votre téléphone.

#### Protégez le téléphone et la batterie

- Évitez d'exposer la batterie à des températures extrêmes (inférieures à 0° C/32° F ou supérieures à 45° C/113° F). Les températures très faibles ou très élevées peuvent affecter la capacité de charge de la batterie et la durée vie du téléphone.
- Évitez tout contact entre les batteries et des objets métalliques, cela risquerait de provoquer un courtcircuit entre les bornes + et - et d'endommager les batteries de manière temporaire ou permanente.
- • N'utilisez jamais de batterie ou de chargeur endommagé(e).

#### Manipulez votre téléphone avec soin

• Ne démontez pas votre téléphone : vous pourriez vous exposer à une décharge électrique.

# **CAUTION**

- Évitez tout contact avec des liquides qui risqueraient d'endommager sérieusement votre téléphone. Si tel est le cas, l'étiquette signalant une infiltration d'eau à l'intérieur du téléphone change de couleur. N'utilisez pas le téléphone avec les mains mouillées. L'eau peut endommager votre téléphone et entraîner l'annulation de la garantie du fabricant.
- Ne stockez pas votre téléphone dans un endroit poussiéreux ou sale. Ses composants mobiles risquent de se détériorer.
- Votre téléphone est un appareil électronique complexe. Protégez-le de tout choc afin d'éviter de graves dégâts.
- Peindre le téléphone risque de bloquer ses pièces mobiles et de perturber son fonctionnement.
- Evitez d'utiliser le flash photo du téléphone ou le témoin lumineux trop près des yeux des enfants ou des animaux.
- • Les appareils générant un champ magnétique peuvent perturber le fonctionnement de votre téléphone. N'utilisez pas d'étui ni d'accessoires dotés de fermetures aimantées et évitez toute exposition prolongée de votre téléphone à des champs magnétiques.

#### Évitez les interférences avec d'autres appareils électroniques

Les signaux de radiofréquence émis par votre téléphone peuvent perturber le fonctionnement des systèmes électroniques mal installés ou insuffisamment protégés, notamment les stimulateurs cardiaques, les prothèses auditives, les équipements médicaux, électroniques domestiques et automobiles. Contactez les fabricants de ces appareils électroniques pour résoudre les éventuels problèmes d'interférences.

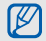

#### <span id="page-11-0"></span>Consignes d'utilisation importantes

#### Utilisez votre téléphone normalement

Évitez tout contact avec l'antenne interne de votre téléphone.

#### Toute réparation doit être réalisée par un technicien agréé

Un technicien non agréé pourrait endommager votre téléphone ce qui entraînerait, de ce fait, l'annulation de la garantie.

#### Préservez la durée de vie des batteries et du chargeur

- Ne laissez pas la batterie en charge pendant plus d'une semaine, car une surcharge risque de raccourcir sa durée de vie.
- Lorsqu'elle n'est pas utilisée pendant une période prolongée, une batterie pleine se décharge progressivement.
- Lorsque le chargeur n'est pas utilisé, ne le laissez pas branché à une prise de courant.
- Utilisez la batterie pour votre téléphone uniquement.

#### Manipulez les cartes SIM et les cartes mémoire avec précaution

- Ne retirez pas une carte lorsque le téléphone est en cours d'enregistrement ou de lecture, car vous risqueriez de perdre des données et/ou d'endommager la carte ou le téléphone.
- Protégez les cartes contre les chocs violents, les décharges électrostatiques et les nuisances électriques émanant d'autres appareils.
- Une trop grande fréquence des opérations d'effacement et d'écriture réduit la durée de vie de la carte mémoire.
- Ne touchez pas la puce avec vos doigts ou avec des objets métalliques. Si la carte est sale, nettoyez-la avec un chiffon doux.

#### Garantir l'accès aux services d'urgence

Dans certains lieux et dans certaines circonstances, il peut être impossible de joindre les numéros d'urgence avec votre téléphone. Avant de vous rendre dans des régions isolées ou non couvertes, prévoyez un autre moyen pour contacter les services d'urgence.

#### Informations sur la certification DAS

Votre téléphone a été conçu pour ne pas dépasser les limites d'exposition aux radiofréquences (RF) recommandées par le Conseil de l'Union européenne. Ces normes empêchent la vente d'appareils mobiles qui dépassent le niveau d'exposition maximal (également connu sous le nom de DAS ou Débit d'absorption spécifique) de 2,0 watts par kilogramme.

Au cours des essais, la valeur DAS maximale enregistrée pour ce modèle était de 0,684 watt par kilogramme. Au cours d'une utilisation normale, la valeur DAS réelle sera généralement beaucoup plus faible, car le téléphone <sup>n</sup>'émet que l'énergie RF nécessaire à la transmission du signal vers la station de base la plus proche.

Le téléphone minimise ainsi votre exposition globale à l'énergie RF en émettant automatiquement à des niveaux plus faibles dès que cela est possible.

Cependant, par mesure de précaution, quelques dispositions simples peuvent contribuer à diminuer le niveau d'exposition aux radiofréquences. Ainsi, afin de réduire au maximum la puissance d'émission de votre téléphone, veillez à l'utiliser dans des conditions de réception optimales, l'indicateur de puissance du signal affiché à l'écran comportant alors un nombre suffisant de barres. En général, plus vous êtes proche d'un relais, moins la puissance utilisée par le téléphone est élevée. Par ailleurs, il est également recommandé d'utiliser autant que possible un kit piéton. Cependant, on veillera dans ce cas à éloigner le téléphone du ventre des femmes enceintes et du bas ventre des enfants et des adolescents.

La Déclaration de conformité de ce mode d'emploi atteste de la conformité de votre téléphone avec la directive européenne R&TTE sur les équipements terminaux de télécommunications et les équipements radio. Pour plus d'informations sur le DAS et les normes européennes correspondantes, consultez le site Web de Samsung mobile.

#### Les bons gestes de mise au rebut de ce produit

(Déchets d'équipements électriques et électroniques)

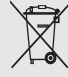

(Applicable dans les pays de l'Union Européenne et dans d'autres pays européens pratiquant le tri sélectif)

Ce symbole sur le produit, ses accessoires ou sa documentation indique que ni le produit, ni ses accessoires électroniques usagés

(chargeur, casque audio, câble USB, etc.) ne peuvent être jetés avec les autres déchets ménagers. La mise au rebut incontrôlée des déchets présentant des risques environnementaux et de santé publique, veuillez séparer vos produits et accessoires usagés des autres déchets. Vous favoriserez ainsi le recyclage de la matière qui les compose dans le cadre d'un développement durable.

Les particuliers sont invités à contacter le magasin leur ayant vendu le produit ou à se renseigner auprès des autorités locales pour connaître les procédures et les points de collecte de ces produits en vue de leur recyclage.

Les entreprises et professionnels sont invités à contacter leurs fournisseurs et à consulter les conditions de leur contrat de vente. Ce produit et ses accessoires ne peuvent être jetés avec les autres déchets professionnels et commerciaux.

#### Elimination des batteries de ce produit

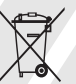

(Applicable aux pays de l'Union européenne et aux autres pays européens dans lesquels des systèmes de collecte sélective sont mis en place)

Le symbole sur la batterie, le manuel ou l'emballage indique que les batteries de ce produit ne doivent pas être éliminées en fin de vie avec les autres déchets ménagers. L'indication éventuelle des symboles chimiques Hg, Cd ou Pb signifie que la batterie contient des quantités de mercure, de cadmium ou de plomb supérieures aux niveaux de référence stipulés dans la directive CE 2006/66. Si les batteries ne sont pas correctement éliminées, ces substances peuvent porter préjudice à la santé humaine ou à l'environnement.

Afin de protéger les ressources naturelles et d'encourager la réutilisation du matériel, veillez à séparer les batteries des autres types de déchets et à les recycler via votre système local de collecte gratuite des batteries.

#### Limitation de responsabilité

L'ensemble des contenus et services accessibles par l'intermédiaire de cet appareil appartiennent à des tiers et sont protégés par les lois sur le droit d'auteur, les brevets, les marques et/ou d'autres lois sur la propriété intellectuelle. Ces contenus et services sont fournis uniquement pour votre usage personnel et non pour une utilisation commerciale. Vous ne pouvez pas utiliser ces contenus ou services d'une manière qui n'a pas été autorisée par le propriétaire des contenus ou le fournisseur des services. Sans que cela ne limite ce qui précède, sauf autorisation expresse du propriétaire de contenus ou du fournisseur de services concerné, il vous est interdit de modifier, de copier, de republier, de transférer, de diffuser, de transmettre, de traduire, de vendre,

 d'exploiter ou de distribuer d'une quelconque manière et sur quelque support que ce soit des contenus ou des services affichés par l'intermédiaire de cet appareil, ou d'en créer des dérivés.

LES CONTENUS ET SERVICES DE TIERS SONT FOURNIS " EN L'ÉTAT ". DANS TOUTE LA MESURE PERMISE PAR LA LOI LOCALE, SAMSUNG NE GARANTIT PAS LES CONTENUS OU LES SERVICES AINSI FOURNIS, EXPRESSÉMENT OU IMPLICITEMENT, À QUELQUE FIN QUE CE SOIT. SAMSUNG EXCLUT EXPRESSÉMENT TOUTE GARANTIE IMPLICITE, Y COMPRIS, SANS QUE CELA SOIT LIMITATIF, LES GARANTIES DE QUALITÉ MARCHANDE ET D'ADÉQUATION À UN USAGE PARTICULIER. SAMSUNG NE GARANTIT PAS L'EXACTITUDE, LA VALIDITÉ, L'ACTUALITÉ, LA LÉGALITÉ OU L'EXHAUSTIVITÉ DES CONTENUS OU DES SERVICES FOURNIS PAR L'INTERMÉDIAIRE DE CET APPAREIL, ET SAMSUNG NE SERA RESPONSABLE EN AUCUN CAS, Y COMPRIS EN CAS DE NÉGLIGENCE, QUE CE SOIT AU TITRE DE LA RESPONSABILITÉ CONTRACTUELLE OU DÉLICTUELLE, DES DOMMAGES DIRECTS, INDIRECTS,

ACCESSOIRES, SPÉCIAUX OU CONSÉCUTIFS, DES HONORAIRES D'AVOCAT, DES FRAIS OU DE TOUT AUTRE DOMMAGE DÉCOULANT DE L'UTILISATION DE TOUT CONTENU OU SERVICE PAR VOUS-MÊME OU PAR UN TIERS (OU DE TOUTE INFORMATION FIGURANT DANS LEDIT CONTENU OU SERVICE), MÊME SI SAMSUNG A ÉTÉ INFORMÉ DE L'ÉVENTUALITÉ DE TELS DOMMAGES. DANS LA MESURE OÙ CERTAINS PAYS N'AUTORISENT PAS L'EXCLUSION DES GARANTIES IMPLICITES OU LA LIMITATION DES DROITS LÉGAUX DU CONSOMMATEUR, IL EST POSSIBLE QUE CES EXCLUSIONS ET LIMITATIONS NE VOUS SOIENT PAS APPLICABLES

Les services tiers peuvent être suspendus ou interrompus à tout moment, et Samsung ne garantit pas qu'un contenu ou un service restera disponible pendant une certaine période. Les contenus et les services sont transmis par des tiers au moyen de réseaux et d'équipements de transmission qui échappent au contrôle de Samsung. Sans que cela ne limite le caractère général du présent avis, Samsung décline expressément toute responsabilité en cas d'interruption ou de suspension de tout contenu ou service fourni par l'intermédiaire de cet appareil.

Samsung n'est pas responsable du service client lié aux contenus et aux services. Toute question ou demande de service portant sur les contenus ou les services doit être adressée directement aux fournisseurs de contenus et de services concernés.

### <span id="page-16-1"></span><span id="page-16-0"></span>Présentation devotre téléphone

 Cette section décrit les touches et les symboles de votre téléphone portable, ainsi que son utilisation de base.

#### <span id="page-16-2"></span>Contenu du coffret

Sortez le téléphone de son coffret et vérifiez que tous les éléments suivants sont présents :

- Téléphone
- Batterie
- Chargeur
- Mode d'emploi
- Les éléments fournis avec votre téléphone M peuvent varier en fonction des logiciels et accessoires disponibles dans votre région ou proposés par votre opérateur. Vous pouvez acquérir d'autres accessoires auprès de votre revendeur Samsung.
	- Les accessoires fournis sont conçus pour votre téléphone.

#### <span id="page-17-0"></span>Présentation du téléphone

Présentation des touches et fonctions de la face avant de votre téléphone :

Présentation des touches et fonctions de la face arrière de votre téléphone :

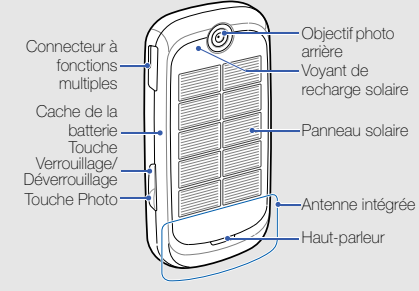

 $\mathbb{Z}$ 

Vous pouvez verrouiller l'écran tactile et les touches pour empêcher toute utilisation malencontreuse du téléphone. Pour verrouiller le téléphone, appuyez sur la touche Verrouillage/Déverrouillage. Pour déverrouiller la téléphone, appuyez de nouveau sur la touche Verrouillage/Déverrouillage.

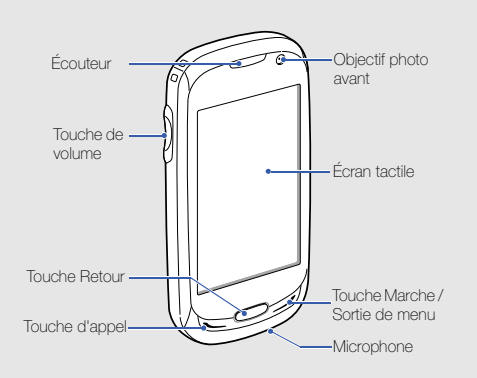

#### <span id="page-18-0"></span>Touches

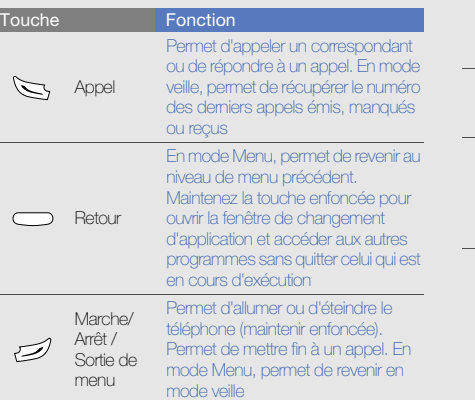

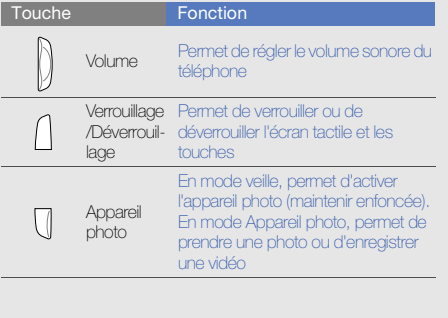

Présentation de votre téléphone

Présentation de votre téléphone

#### <span id="page-19-0"></span>Icônes

Signification des icônes qui apparaissent à l'écran.

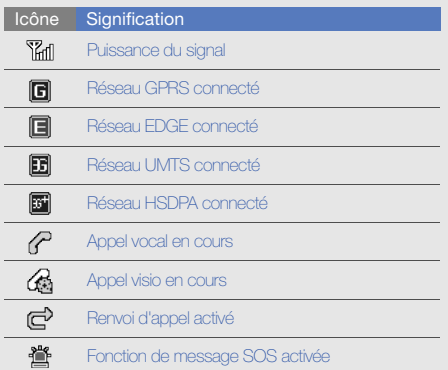

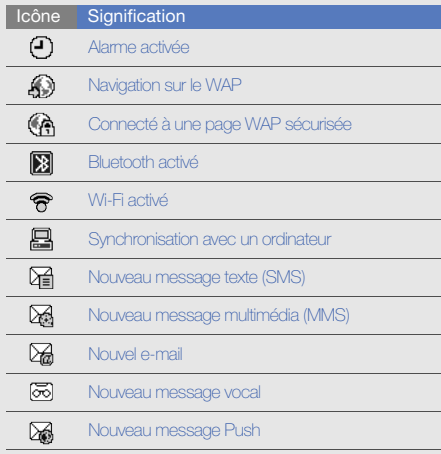

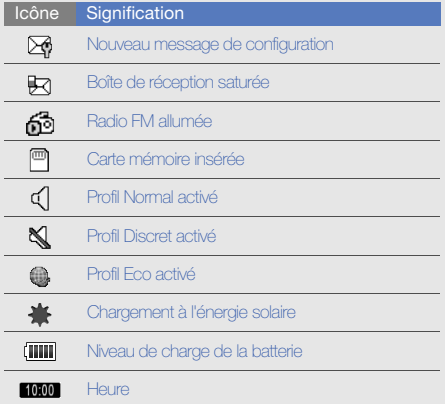

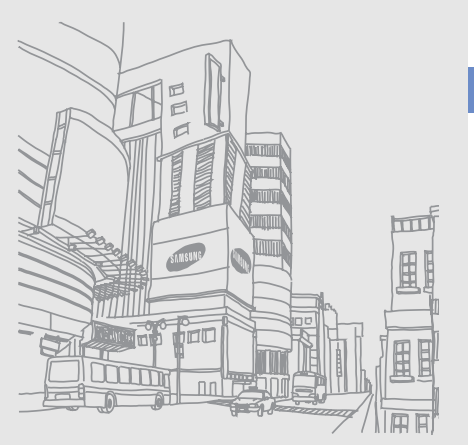

Présentation de votre téléphone Présentation de votre téléphone

### <span id="page-21-1"></span><span id="page-21-0"></span>Assemblage et préparation du téléphone

 Cette section décrit comment assembler et préparer votre téléphone mobile en vue de sa première utilisation.

#### <span id="page-21-2"></span>Installer la carte SIM ou USIM et la batterie

Lorsque vous vous abonnez à un service de téléphonie mobile, une carte SIM (Subscriber Identity Module) vous est remise. Elle permet de vous identifier et contient tous les détails de votre abonnement (code PIN, services disponibles en option, etc.). Pour bénéficier des services UMTS ou HSDPA, vous devez disposer d'une carte USIM (Universal Subscriber Identity Module).

Pour installer la carte SIM ou USIM et la batterie :

1. Retirez le cache de la batterie.

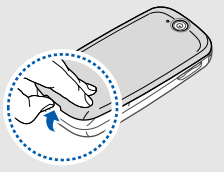

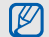

Si le téléphone est allumé, maintenez la touche 2. Insérez la carte SIM ou USIM. Marche/arrêt/ Sortie de menu enfoncée pour l'éteindre.

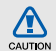

N'utilisez jamais la cavité du haut-parleur pour retirer le cache de la batterie. Vous pourriez endommager le haut-parleur. **We have a little during the set of the contract of the contract of the contract of the contract of the contract of the contract of the contract of the contract of the contract of the contract of the contr** 

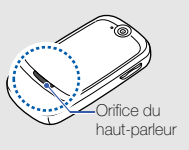

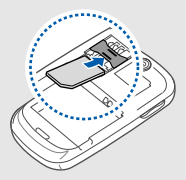

- Installez la carte SIM ou USIM en orientant la puce vers le bas.
	- Lorsque le téléphone ne contient pas de carte SIM ou USIM, il est néanmoins possible d'utiliser des services qui ne nécessitent pas de connexion radio (GSM + Bluetooth), ainsi que certains menus.

3. Installez la batterie.

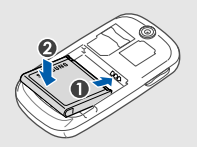

4. Remettez le cache de la batterie en place.

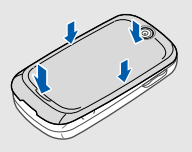

#### <span id="page-23-0"></span>Mettre la batterie en charge

Vous devez charger la batterie avant d'utiliser le téléphone pour la première fois. Vous pouvez charger la batterie à l'énergie solaire ou à l'aide d'une alimentation normale.

#### Charger la batterie avec chargeur

- 1. Ouvrez le cache du connecteur à fonctions multiples, sur le côté du téléphone.
- 2. Branchez la fiche du chargeur sur le connecteur à fonctions multiples.

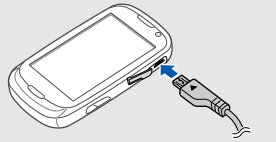

Triangle orienté vers le haut

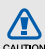

Un branchement incorrect du chargeur peut endommager le téléphone. Les dégâts résultant d'une mauvaise utilisation ne sont pas couverts par la garantie.

- 3. Branchez le chargeur sur une prise secteur.
- 4. Lorsque la batterie est entièrement chargée (l'icône **IIIII** ne bouge plus), débranchez le chargeur de la prise secteur.
- 5. Débranchez le chargeur du téléphone.
- 6. Refermez le cache du connecteur à fonctions multiples.

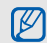

#### Informations sur l'indicateur de faible charge soleil, tel qu'illustré ci-dessous.

Lorsque le niveau de charge de la batterie est faible, le téléphone émet une tonalité et affiche un message d'avertissement. L'icône de batterie est alors vide et clignote. Lorsque le niveau de charge de la batterie est vraiment insuffisant, le téléphone <sup>s</sup>'éteint automatiquement. Rechargez la batterie pour remettre le téléphone en marche.

#### Charger la batterie à l'énergie solaire

Lorsque vous rechargez la batterie à l'énergie solaire, veillez à ce qu'elle soit bien insérée dans son logement et exposez le panneau solaire à la lumière du soleil. Evitez que l'appareil se retrouve à l'ombre.

Pour assurer un chargement efficace, placez le panneau solaire du téléphone perpendiculairement aux rayons du

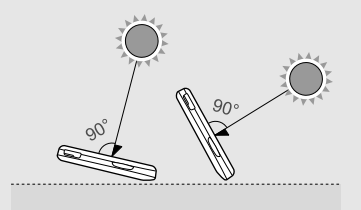

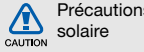

### Précautions pour le chargement à l'énergie

- Ne connectez pas le téléphone à un chargeur ou à un câble USB lors du chargement à l'énergie solaire.
- Ne laissez jamais le téléphone dans un véhicule fermé de manière prolongée, car il pourrait surchauffer. Recharger la batterie alors que le téléphone est en surchauffe risque de déclencher un incendie, une déformation, une panne ou un dysfonctionnement de l'appareil.
- Afin d'éviter d'atteindre des températures très élevées, <sup>n</sup>'exposez pas le panneau solaire aux rayons du soleil de manière prolongée. Notamment, ne laissez jamais votre téléphone dans un véhicule surchauffé pendant une longue période. Cela risque d'endommager le téléphone ou sa batterie.
- Ne rechargez pas la batterie à l'aide d'une lampe halogène ou infrarouge. Cela risque de déclencher un incendie ou une explosion.
- Ne concentrez pas les rayons du soleil sur le panneau solaire à l'aide d'un miroir, d'une lentille ou de verres de lunettes. Cela risque de faire surchauffer le téléphone et donc de déclencher un incendie, une déformation, une panne ou un dysfonctionnement de l'appareil.
- N'utilisez pas le téléphone si son panneau solaire est fissuré ou cassé. Le verre brisé risque de vous blesser à la main ou au visage. Faites remplacer le panneau solaire auprès d'un centre de service après-vente Samsung.

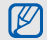

#### Remarques sur le chargement à la lumière directe du soleil

- Lorsque le téléphone est éteint, 1 heure de chargement au soleil à 80 000 lux (intensité approximative de la lumière solaire à midi par un jour ensoleillé) fournit environ 5 à 10 minutes de temps de conversation. Le temps de conversation peut varier en fonction de facteurs environnementaux, tels que la météo, la région, l'altitude du soleil ou la force du signal.
- L'énergie solaire est une alimentation secondaire. Pour garantir un chargement complet, utilisez le chargeur.
- Le rechargement à l'énergie solaire est impossible dans les situations suivantes :
	- Près d'une fenêtre qui occulte les rayons du soleil
	- En cas de températures très faibles ou très élevées
	- Si une partie quelconque du panneau solaire est recouverte
	- Si le panneau solaire est recouvert d'un film de protection ou de décorations, ou si vous écrivez ou gribouillez sur sa surface
- Si vous portez le téléphone autour du cou, sa batterie ne se rechargera pas suffisamment, car les rayons du soleil ne sont pas perpendiculaires au panneau solaire.
- Vous ne pouvez pas charger la batterie à la lumière artificielle.
- Conservez toujours le point de chargement solaire et le panneau solaire en état de propreté.

#### <span id="page-26-0"></span>Insérer une carte mémoire (en option)

Pour stocker des fichiers multimédia supplémentaires, vous pouvez utiliser une carte mémoire. Le téléphone est compatible avec les cartes mémoire microSD™ ou microSDHC™ d'une capacité allant jusqu'à 16 Go (en fonction de la marque et du modèle de carte mémoire).

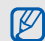

Le formatage de la carte mémoire sur un PC peut entraîner des problèmes de compatibilité avec votre téléphone. Formatez la carte mémoire uniquement sur le téléphone.

1. Retirez le cache de la batterie ainsi que la batterie.

2. Déverrouillez le cache de la carte mémoire.

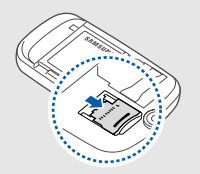

3. Soulevez le cache de la carte mémoire et introduisez une carte mémoire, comme illustré.

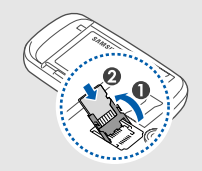

4. Refermez le cache de la carte mémoire.

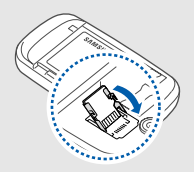

5. Verrouillez le cache de la carte mémoire.

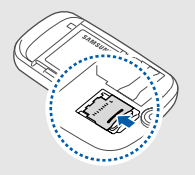

Assemblage et préparation du téléphone Assemblage et préparation du téléphone

6. Remettez la batterie en place, puis son cache.

Pour retirer la carte mémoire, retirez le cache de la batterie et la batterie, déverrouillez et soulevez le cache de la carte mémoire, puis retirez la carte mémoire.

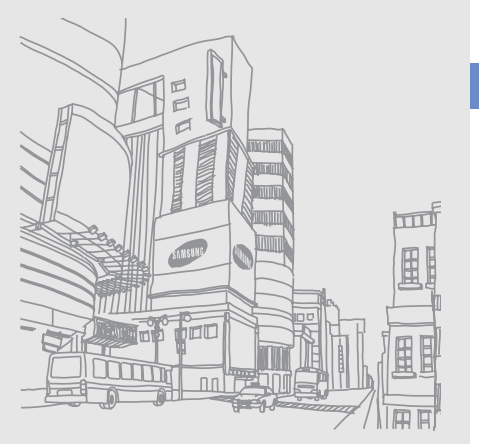

### <span id="page-29-1"></span><span id="page-29-0"></span>Fonctions debase

Découvrez comment réaliser les opérations de base et utiliser les principales fonctions de votre téléphone.

#### <span id="page-29-2"></span>Allumer et éteindre le téléphone

Pour allumer le téléphone :

- 1. Appuyez sur la touche Marche/arrêt/ Sortie de menu.
- 2. Saisissez votre code PIN et appuyez sur **Confirmer** (si nécessaire).

Pour éteindre le téléphone, répétez l'étape 1 ci-dessus.

#### Activer le profil Hors-liane

Le profil Hors-ligne vous permet de désactiver les fonctions radio (GSM + Bluetooth) du téléphone lorsque leur utilisation est interdite, par exemple dans les avions et les hôpitaux, pour continuer à utiliser les fonctions de votre téléphone qui ne nécessitent pas de connexion au réseau.

Pour activer le profil Hors-ligne, en mode Menu, appuyez sur **Paramètres → Profils → Hors-ligne**.

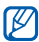

Respectez l'ensemble des avertissements et consignes du personnel habilité lorsque vous vous trouvez dans une zone interdisant l'utilisation des appareils sans fil.

### Fonctions de base Fonctions de base

#### <span id="page-30-0"></span>Écran tactile

L'écran tactile de votre téléphone vous permet de sélectionner des éléments et d'exécuter des fonctions en toute facilité.

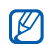

Pour une utilisation optimale de l'écran tactile, retirez le film de protection avant d'utiliser votre téléphone.

Actions de base pour l'utilisation de l'écran tactile :

• Appuyez sur une icône pour ouvrir un menu ou lancer une application.

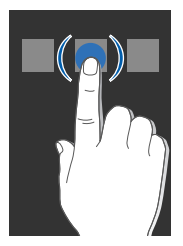

• Faites glisser votre doigt vers le haut ou le bas pour faire défiler les listes verticales.

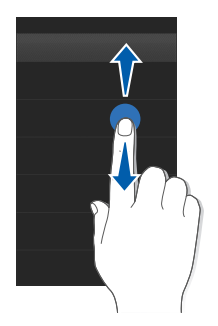

• Faites glisser votre doigt vers la gauche ou la droite pour faire défiler les listes horizontales.

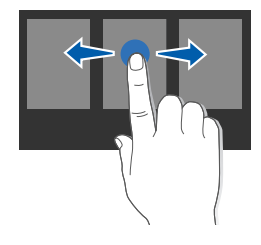

#### <span id="page-31-0"></span>Accéder aux menus

Pour accéder aux menus du téléphone :

- 1. En mode veille, appuyez sur Menu pour accéder au mode Menu.
- 2. Faites défiler vers la gauche ou la droite pour sélectionner un des écrans du mode Menu.
- 3. Sélectionnez un menu ou une option.
- 4. Appuyez sur la touche Retour pour revenir au niveau de menu précédent. Appuyez sur la touche Marche/arrêt / Sortie de menu pour revenir à l'écran d'accueil.

#### Personnaliser le mode Menu

Vous pouvez organiser les applications dans les écrans du mode Menu ou définir des titres pour chaque écran selon vos préférences et vos besoins.

- 1. En mode Menu, faites défiler vers la gauche ou la droite pour sélectionner un des écrans du mode Menu.
- 2. Appuyez sur **a** pour passer en mode Modifier.
- 3. Personnalisez les écrans selon vos préférences.
	- Pour renommer l'écran du menu, entrez un titre dans le champ de saisie de texte au sommet de l'écran.
	- Pour ajouter une application, appuyez sur  $\pm$  et sélectionnez une application à ajouter.
	- Pour retirer une application, appuyez sur  $\blacksquare$  sur l'application pour la retirer de l'écran Menu.
- 4. Appuyez sur Enregistrer.

#### <span id="page-32-0"></span>Changer d'application

Découvrez comment passer d'une application à une autre sans fermer la fenêtre du menu en cours d'utilisation.

Pour changer d'application :

1. Pendant l'utilisation d'un menu, maintenez la touche Retour enfoncée.

Les applications suivantes sont disponibles :

- Appeler : permet d'ouvrir l'écran de numérotation
- Lecteur MP3 : permet de lancer le lecteur MP3
- Messages : permet d'ouvrir le menu Messages
- Internet : permet de lancer le navigateur WAP
- Menu principal : permet d'ouvrir l'écran du menu principal
- 2. Sélectionnez une application.

#### <span id="page-32-1"></span>**Widgets**

Utilisation des widgets de la barre d'outils des widgets.

- - Certains de vos widgets se connectent aux services WAP. La sélection d'un widget WAP peut entraîner des frais supplémentaires en fonction de l'offre que vous avez souscrite auprès de votre opérateur.
	- La disponibilité de ces widgets dépend de votre région et du forfait que vous avez souscrit auprès de votre opérateur.

#### Ouvrir la barre d'outils

Pour ouvrir la barre d'outils, appuyez sur la flèche en bas à gauche de l'écran d'accueil. Vous pouvez organiser les widgets comme vous le souhaitez dans la barre d'outils ou les déplacer vers l'écran de veille.

#### Déplacer des widgets sur l'écran d'accueil

1. En mode veille, faites défiler vers la gauche ou la droite pour sélectionner un des écrans d'accueil.

- 2. Ouvrez la barre d'outils.
- 3. Maintenez votre doigt appuyé sur un widget et faites-le glisser de la barre d'outils vers l'écran d'accueil. Vous pouvez positionner le widget n'importe où sur l'écran.

#### Modifier des widgets

- 1. En mode Menu, appuyez sur **Paramètres →** Affichage et luminosité → Widgets.
- 2. Cochez la case située en face des widgets à ajouter à la barre d'outils et appuyez sur **Enregistrer**.

#### <span id="page-33-0"></span>Accéder à l'aide

Découvrez comment accéder à des informations utiles concernant votre téléphone.

- 1. Ouvrez la barre d'outils des widgets.
- 2. Appuyez sur  $\overline{?}$  dans la barre d'outils des widgets.
- 3. Tournez le téléphone vers la gauche pour un affichage en mode paysage.
- 4. Sélectionnez une rubrique d'aide pour afficher des informations sur une application ou une fonction.

5. Faites glisser votre doigt vers la droite ou la gauche pour obtenir d'autres informations. Pour revenir au niveau précédent, appuyez sur  $\left| \right. \bullet \right|$ .

#### <span id="page-33-1"></span>Personnaliser le téléphone

Tirez le meilleur de votre téléphone en l'adaptant selon vos préférences.

#### Régler le volume des touches

En mode veille, appuyez sur la touche de volume Haut ou Bas pour régler le volume des touches.

#### Régler l'intensité des vibrations de l'écran tactile

Vous pouvez régler l'intensité des vibrations émises par le téléphone lorsque vous appuyez sur l'écran tactile.

- 1. En mode veille, appuyez sur la touche de volume Haut ou Bas.
- 2. Appuyez sur Vibreur et réglez l'intensité des vibrations.

#### Activer ou désactiver le profil Discret

En mode veille, appuyez sur **Clavier** et maintenez la touche # enfoncée pour activer ou désactiver le profil Discret.

#### Modifier la sonnerie

- 1. En mode Menu, appuyez sur **Paramètres → Profils**.
- 2. Appuyez sur > en face du profil utilisé.

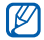

Si vous utilisez le profil Hors-ligne ou Discret, vous ne pouvez pas changer la sonnerie.

- 3. Appuyez sur Sonnerie appel vocal ou Sonnerie appel visio.
- 4. Sélectionnez une sonnerie dans la liste et appuyez sur Enregistrer.
- 5. Appuyez sur Enregistrer.

Pour basculer vers un autre profil, sélectionnez-le dans la liste.

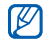

En profil Eco, votre téléphone réduira sa consommation d'énergie en utilisant des options sonores qui nécessitent moins de puissance.

#### Activer la fonction Pause sonnerie

Vous pouvez momentanément désactiver les sons du téléphone en plaçant votre téléphone face retournée lorsque l'option Pause sonnerie est activée.

- 1. En mode Menu, appuyez sur **Paramètres →** Téléphone → Pause sonnerie → ON.
- 2. Appuyez sur Enregistrer.

#### Sélectionner un fond d'écran (écran d'accueil)

- 1. En mode Menu, appuyez sur **Paramètres →** Affichage et luminosité → Fond d'écran.
- 2. Faites défiler vers la gauche ou la droite pour sélectionner une image.
- 3. Appuyez sur Appliquer.

#### Sélectionner une couleur d'écran (mode Menu)

1. En mode Menu, appuyez sur **Paramètres →** Affichage et luminosité → Mon thème.

2. Choisissez un modèle de couleurs et appuyez sur Enregistrer.

#### Activer le mode d'affichage Eco

En mode Eco, votre téléphone réduit sa consommation d'énergie en utilisant des options de rétroéclairage qui nécessitent moins de puissance.

- 1. En mode Menu, appuyez sur **Paramètres →** Affichage et luminosité → Mode Eco → ON.
- 2. Appuyez sur Enregistrer.

#### Verrouiller le téléphone

- 1. En mode Menu, appuyez sur **Paramètres → Sécurité**.
- 2. Appuyez sur ON sous Verrouillage téléphone.
- 3. Entrez un nouveau mot de passe de 4 à 8 chiffres, puis appuyez sur Confirmer.
- 4. Confirmez le nouveau mot de passe, puis appuyez sur Confirmer.

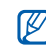

- Lorsque vous accédez pour la première fois à un menu vous demandant un mot de passe, le téléphone vous invite à créer et à confirmer un mot de passe.
- Samsung ne peut être tenu responsable en cas de perte de mots de passe, d'informations confidentielles ou d'autres dommages résultant de l'utilisation de logiciels illégaux.

#### Utilisez le déverrouilllage Eco

- 1. En mode Menu, appuyez sur **Paramètres →** Déverrouillage intelligent.
- 2. Appuyez sur **Déverrouillage Eco → Enregistrer**.

Lorsque le téléphone est verrouillé, appuyez sur la touche Verrouillage/Déverrouillage et fermez le robinet ou lancez la canette dans la corbeille pour déverrouiller l'appareil.
#### Déverrouiller l'écran tactile avec le Déverrouillage intelligent

En dessinant un caractère spécifique sur l'écran tactile verrouillé, vous pouvez déverrouiller l'écran, déverrouiller et appeler un numéro abrégé ou déverrouiller et lancer une application. Pour définir un caractère de déverrouillage intelligent :

- 1. En mode Menu, appuyez sur **Paramètres →** Déverrouillage intelligent.
- 2. Appuyez sur > en face de Déverrouillage par caractère.
- 3. Appuyez sur ON sous Déverrouillage par caractère.
- 4. Sélectionnez une option de déverrouillage.
- 5. Sélectionnez un numéro abrégé à appeler ou une application à lancer (si nécessaire).
- 6. Choisissez un caractère pour la fonction de déverrouillage intelligente.
- 7. Appuyez sur la touche Retour (si nécessaire).
- 8. Appuyez sur Enregistrer.

# Fonctions d'appel de base

Découvrez comment appeler un numéro et répondre à un appel et comment utiliser les fonctions d'appel de base.

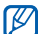

En cours d'appel, l'appareil verrouille automatiquement l'écran tactile pour éviter toute saisie accidentelle. Pour le déverrouiller, appuyez sur la touche Verrouillage/Déverrouillage.

#### Passer un appel

- 1. En mode veille, appuyez sur **Clavier** et saisissez le numéro de téléphone à appeler.
- 2. Appuyez sur la touche d'appel pour composer ce numéro.

Pour un appel visio, appuyez sur ⊟ → **Appel visio**.

3. Pour mettre fin à l'appel, appuyez sur la touche de sortie Marche/Arrêt/ Sortie de menu.

## Répondre à un appel

1. Lorsque le téléphone reçoit un appel, appuyez sur la touche d'appel.

- 2. Pour un appel visio, appuyez sur la touche d'appel et appuyez sur **Afficher** pour que votre correspondant vous voit via l'objectif avant de l'appareil.
- 3. Pour mettre fin à l'appel, appuyez sur la touche de sortie Marche/Arrêt/ Sortie de menu.

## Régler le volume d'écoute

Pour régler le volume pendant un appel, utilisez la touche de volume Haut ou Bas.

## Fonction haut-parleur

- 1. En cours d'appel, appuyez sur **HP → Oui** pour activer le haut-parleur.
- 2. Appuyez sur HP pour revenir à l'écouteur.

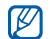

Dans un environnement très bruyant, il vous sera difficile de comprendre clairement votre correspondant avec la fonction haut-parleur. Utilisez le mode combiné classique pour une meilleure qualité sonore.

# Kit piéton

Vous pouvez passer et recevoir des appels à l'aide d'un kit piéton en le branchant sur le connecteur à fonctions multiples du téléphone :

- Pour recomposer le dernier appel, appuyez deux fois sur la touche du kit piéton en la maintenant enfoncée.
- Pour décrocher, appuyez sur la touche du kit piéton.
- Pour raccrocher, maintenez la touche du kit piéton enfoncée.

# Envoyer et consulter des messages

Envoyer et consulter des SMS, des MMS et des e-mails.

# <span id="page-37-0"></span>Envoyer un SMS ou un MMS

- 1. En mode Menu, appuyez sur **Messages → Créer →** Message.
- 2. Appuyez sur Ajouter destinataire(s) → Saisie manuelle.
- 3. Entrez le numéro du destinataire et appuyez sur OK.
- 4. Appuyez sur Appuyez ici pour ajouter le texte.

5. Rédigez le texte du message, puis appuyez sur OK.  $\blacktriangleright$  [p. 33](#page-38-0)

Pour envoyer un SMS, passez à l'étape 7. Pour joindre un élément multimédia, continuez à l'étape 6.

- 6. Appuyez sur **Ajouter média** et ajoutez un élément.
- 7. Appuyez sur **Envoyer** pour envoyer le message.

#### Envoyer un e-mail

- 1. En mode Menu, appuyez sur **Messages → Créer →** E-mail.
- 2. Appuyez sur **Ajouter destinataire(s) → Saisie** manuelle.
- 3. Entrez l'adresse e-mail du destinataire et appuyez sur OK.
- 4. Appuyez sur Ajouter objet.
- 5. Rédigez l'objet du message, puis appuyez sur OK.
- 6. Appuyez sur Appuyez ici pour ajouter le texte.
- 7. Rédigez le texte de l'e-mail, puis appuyez sur OK.
- 8. Si vous le souhaitez, appuyez sur Ajouter des fichiers et joignez un fichier.
- 9. Appuyez sur Envoyer pour envoyer le message.

# <span id="page-38-0"></span>Saisir du texte

Saisissez votre texte et créez des messages ou des notes à l'aide du clavier virtuel.

- 1. Appuyez sur le champ de saisie du texte.
- 2. Appuyez sur les touches virtuelles correspondant aux caractères à saisir pour saisir votre texte.
	- Pour basculer entre les modes T9 et ABC, appuyez  $SUT$ **T9**
	- Appuyez sur Abc pour changer la casse ou passer en mode numérique ou Symbole.
	- Pour passer en mode Symbole, appuyez sur  $| \mathbf{G} |$ .
	- Pour sélectionner une langue de saisie, appuyez sur FR.

Les modes de saisie suivants sont disponibles :

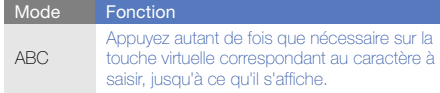

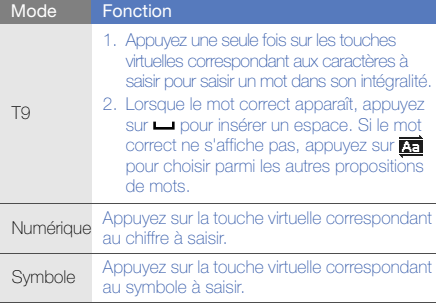

## Afficher un SMS ou un MMS

- 1. En mode Menu, appuyez sur **Messages → Boîte de** réception.
- 2. Sélectionnez un SMS ou un MMS.

## Afficher un e-mail

- 1. En mode Menu, appuyez sur Messages → E-mails reçus.
- 2. Sélectionnez un compte.
- 3. Appuyez sur Téléch...
- 4. Sélectionnez un e-mail ou un en-tête.
- 5. Si vous avez choisi un en-tête, appuyez sur Récupérer pour afficher le contenu de l'e-mail.

# Ajouter et rechercher des contacts

Fonctions de base du répertoire.

## Ajouter un nouveau contact

- 1. En mode veille, appuyez sur Clavier et entrez un numéro de téléphone.
- 2. Appuyez sur  $\equiv$  → Enregistrer → Nouveau.
- 3. Choisissez Téléphone ou SIM.
- 4. Complétez les coordonnées du contact.
- 5. Appuyez sur **Enregistrer** pour enregistrer le contact dans la mémoire.

#### <span id="page-40-0"></span>Rechercher un contact

- 1. En mode Menu, appuyez sur Répertoire.
- 2. Appuyez sur le champ de saisie du texte (si nécessaire).
- 3. Saisissez les premières lettres du nom recherché. Vous pouvez également faire défiler **pour sélectionner la** première lettre du nom.
- 4. Sélectionnez le nom du contact dans la liste de recherche.

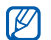

Une fois le contact localisé, vous pouvez :

- l'appeler en appuyant sur  $|\mathbf{C}|$  →
- modifier les coordonnées en appuyant sur Modifier

# Fonctions de base de l'appareil photo

Cette section décrit les fonctions de base pour photographier, enregistrer et visionner des clichés et vidéos.

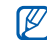

Lorsque vous activez l'appareil photo, le téléphone peut afficher un écran vide en raison d'une décharge électrostatique temporaire. Redémarrez le téléphone pour résoudre ce problème.

## Prendre des photos

- 1. En mode veille, appuyez sur la touche Appareil photo pour allumer l'appareil photo.
- 2. Tournez le téléphone vers la gauche pour un affichage en mode paysage.
- 3. Orientez l'objectif vers le sujet et procédez à la mise au point.
	- Pour définir le délai du retardateur, appuyez sur Vaile.
	- Pour régler la valeur d'exposition, appuyez sur  $\boxtimes$ .
	- Pour agrandir ou réduire l'image, appuyez sur la touche de volume.
- 4. Pour prendre un cliché, appuyez sur la touche Appareil photo.

La photo est enregistrée automatiquement.

Après avoir pris une photo, appuyez sur pour la visionner.

#### <span id="page-41-0"></span>Visionner des photos

En mode Menu, appuyez sur **Mes fichiers → Images →** Mes photos → un fichier photo.

Pour classer et afficher les photos en mode paysage :

- 1. En mode Menu, appuyez sur Navigateur photo.
- 2. Tournez le téléphone vers la gauche pour un affichage en mode paysage.
- 3. Appuyez sur  $\vert \blacksquare \vert \rightarrow$  une catégorie pour classer les photos.
- 4. Faites défiler vers la gauche ou la droite pour afficher les photos.

Inclinez le téléphone vers la gauche ou la droite. Les photos défileront automatiquement vers la gauche ou la droite.

## Enregistrer des vidéos

- 1. En mode veille, appuyez sur la touche Appareil photo pour allumer l'appareil photo.
- 2. Tournez le téléphone vers la gauche pour un affichage en mode paysage.
- 3. Appuyez sur  $\circlearrowright$   $\rightarrow$   $\circlearrowright$  pour passer en mode Caméscope.
- 4. Orientez l'objectif vers le sujet et procédez à la mise au point.
	- Pour modifier le mode d'enregistrement, appuyez sur r.
	- Pour définir le délai du retardateur, appuyez sur  $\mathbb{G}$ it.
	- Pour régler la valeur d'exposition, appuyez sur  $\boxtimes$ .
	- Pour agrandir ou réduire l'image, appuyez sur la touche de volume.
- 5. Appuyez sur la touche Appareil photo pour commencer à filmer.
- 6. Appuyez sur  $\Box$  ou sur la touche Appareil photo pour arrêter l'enregistrement.

La séquence vidéo est enregistrée automatiquement.

Après avoir enregistré des vidéos, appuyez sur pour les visionner.

## Visionner des vidéos

En mode Menu, appuyez sur **Mes fichiers → Vidéos → Mes clips vidéo →** un fichier vidéo.

# Lecteur audio

Votre téléphone vous permet d'écouter de la musique à l'aide du lecteur MP3 ou de la radio FM.

# Écouter la radio FM

- 1. Branchez un kit piéton sur le connecteur à fonctions multiples du téléphone.
- 2. En mode Menu, appuyez sur Radio FM.
- 3. Appuyez sur Oui pour lancer la recherche automatique des stations.

La radio recherche et mémorise les stations disponibles.

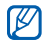

Lorsque vous utilisez la radio FM pour la première fois, le téléphone vous propose d'effectuer une recherche automatique des stations.

4. Les icônes suivantes permettent de contrôler la radio FM :

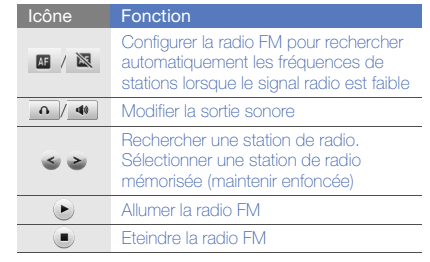

# Écouter des fichiers audio

Commencez par transférer des fichiers sur votre téléphone ou sur une carte mémoire :

- Téléchargez sur le WAP.  $\blacktriangleright$  [p. 38](#page-43-0)
- Téléchargez depuis un ordinateur à l'aide du logiciel Samsung PC Studio.  $\triangleright$  [p. 50](#page-55-0)
- $\bullet~$  Recevez des fichiers via Bluetooth.  $\blacktriangleright$  [p. 55](#page-60-0)
- $\bullet~$  Copiez des fichiers sur une carte mémoire.  $\blacktriangleright$  [p. 50](#page-55-1)
- Synchronisez le téléphone avec Windows Media Player  $11.$   $\triangleright$  [p. 51](#page-56-0)

Après avoir transféré de la musique sur votre téléphone ou sur une carte mémoire :

- 1. En mode Menu, appuyez sur Lecteur MP3.
- 2. Sélectionnez une catégorie → un fichier audio.
- 3. Les icônes suivantes permettent de contrôler la lecture :

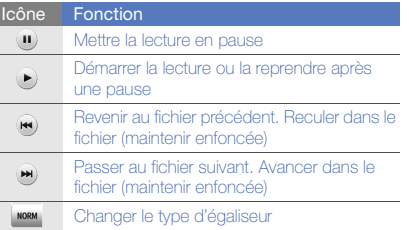

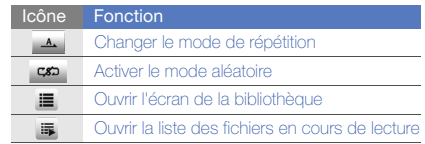

# <span id="page-43-0"></span>Surfer sur le WAP

Accédez à des pages Web et enregistrez des favoris.

- 
- Des frais supplémentaires peuvent vous être facturés par votre opérateur pour l'accès au Web et le téléchargement de contenu multimédia.
- Le menu du navigateur peut s'intituler différemment en fonction de votre opérateur téléphonique.
- La disponibilité de ces icônes dépend de votre région et du forfait que vous avez souscrit auprès de votre opérateur.

### Naviguer sur des pages WAP

- 1. En mode Menu, appuyez sur **Internet → Accueil** pour ouvrir la page d'accueil de votre opérateur.
- 2. Utilisez les icônes suivantes pour naviguer dans les pages WAP :

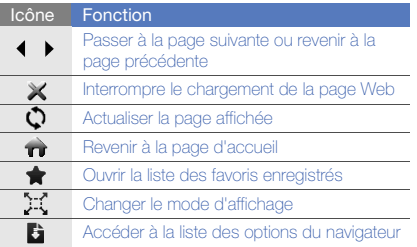

## Créer des favoris de pages WAP

- 1. En mode Menu, appuyez sur **Internet → Favoris**.
- 2. Appuyez sur **Ajouter**.
- 3. Saisissez le titre de la page et une adresse Internet (URL).
- 4. Appuyez sur Enregistrer.

## Télécharger du contenu sur le Web

- 1. En mode Menu, appuyez sur Téléchargements.
- 2. Localisez une sonnerie, une photo, de la musique ou un jeu et téléchargez les éléments sur le téléphone.

# Services Google

Familiarisez-vous avec l'utilisation des nombreux services Google.

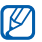

L'accès au services Google peut vous être facturé en fonction de l'offre souscrite auprès de votre opérateur.

#### Se connecter pour effectuer une recherche

- 1. En mode Menu, appuyez sur Google → Rechercher.
- 2. Saisissez un mot-clé dans la zone de recherche.

#### Se connecter à la messagerie de Google

- 1. En mode Menu, appuyez sur **Google → Mail**.
- 2. Créez votre compte Google et accédez à votre messagerie.
- 3. Envoyez des e-mails ou consultez vos e-mails reçus.

#### Se connecter à Google Maps

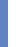

 Il est possible que le service de cartographie ne soit pas disponible dans votre région.

Pour effectuer une recherche sur la carte :

- 1. En mode Menu, appuyez sur **Google → Maps**.
- 2. Faites défiler la carte.
- 3. Vous pouvez effectuer un zoom avant ou arrière sur le lieu désiré.

Pour rechercher un lieu spécifique :

- 1. En mode Menu, appuyez sur **Google → Maps**.
- 2. Appuyez sur **Menu → Rech. Maps** et saisissez l'adresse ou la catégorie de l'entreprise.

Pour calculer un itinéraire vers une destination spécifique :

- 1. En mode Menu, appuyez sur **Google → Maps**.
- 2. Appuyez sur **Menu → Itinéraire**.
- 3. Saisissez les adresses du lieu de départ et du lieu d'arrivée.
- 4. Appuyez sur OK.
- 5. Appuyez sur **Afficher l'itinéraire** pour afficher les informations sur la carte.

# Fonctionsavancées

 Cette section décrit comment effectuer différentesopérations avancées et utiliser les fonctions complémentaires de votre téléphone.

# Fonctions d'appel avancées

Familiarisez-vous avec les autres fonctions d'appel de votre téléphone.

#### Afficher les appels manqués et rappeler les numéros correspondants

Votre téléphone affiche à l'écran les appels que vous avez manqués.

Lorsque vous avez manqué un appel, sélectionnez l'appel dans le widget d'alerte événement et appuyez sur Appel vocal pour composer le numéro.

Lorsque vous avez manqué plus d'un appel, sélectionnez l'appel à partir du widget d'alerte événement et appuyez sur **Journal →** un appel manqué.

#### Appeler un numéro récemment composé

- 1. En mode veille, appuyez sur la touche d'appel pour afficher la liste des derniers numéros composés.
- 2. Sélectionnez le numéro que vous voulez et appuyez sur  $\Box$  ou sur la touche d'appel pour composer le numéro.

#### Mettre un appel en attente et récupérer un appel mis en attente

Appuyez sur Attente pour mettre un appel en attente ou sur Récup. pour récupérer un appel mis en attente.

# Passer un deuxième appel

Si votre réseau prend en charge cette fonction, vous pouvez composer un autre numéro pendant un appel :

- 1. Appuyez sur **Attente** pour mettre le premier appel en attente.
- 2. Appuyez sur **Clavier**, saisissez le second numéro à appeler, appuyez sur **Nouvel appel**, puis enfin sur la touche d'appel.
- 3. Appuyez sur Perm. pour basculer d'un appel à l'autre.
- 4. Pour mettre fin à l'appel en attente, appuyez sur Attente  $\rightarrow$   $\rightarrow$
- 5. Pour mettre fin à l'appel en cours, appuyez sur la touche Marche/arrêt/ Sortie de menu.

## Prendre à un deuxième appel

Si votre réseau le permet, vous pouvez répondre à un deuxième appel entrant :

1. Appuyez sur la touche d'appel pour répondre au second appel.

Le premier correspondant est automatiquement mis en attente.

2. Pour basculer d'un appel à l'autre, appuyez sur Perm...

## Passer un appel de conférence

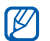

Disponible uniquement si la fonction est prise en charge par votre carte SIM.

1. Appelez le premier correspondant à inviter à la conférence téléphonique.

- 2. Une fois la communication avec ce premier établie, appelez le deuxième participant. Le premier correspondant est automatiquement mis en attente.
- 3. Lorsque la communication est établie avec le deuxième correspondant, appuyez sur Rejoindre.
- 4. Si nécessaire, répétez les étapes 2 et 3 pour ajouter d'autres correspondants.
- 5. Pour mettre fin à la conférence téléphonique, appuyez sur la touche Marche/arrêt/ Sortie de menu.

#### Composer un numéro international

- 1. En mode veille, appuyez sur Clavier et maintenez le 0 enfoncé pour insérer le caractère <sup>+</sup>.
- 2. Saisissez le numéro de téléphone complet (indicatif du pays, indicatif régional et numéro de téléphone), puis appuyez sur la touche d'appel pour le composer.

### Appeler un contact à partir du répertoire

Vous pouvez appeler directement des numéros à partir du répertoire, à l'aide des contacts enregistrés.  $\blacktriangleright$  [p. 35](#page-40-0)

- 1. En mode Menu, appuyez sur Répertoire.
- 2. Sélectionnez le contact désiré.
- 3. Appuyez sur | ৻, | en face du numéro à composer → (pour les appels vocaux) ou (pour les appels visio).

## Rejeter un appel

Pour rejeter un appel entrant, appuyez sur la touche Marche/arrêt/ Sortie de menu. La personne qui tente de vous joindre entendra alors une tonalité de ligne occupée.

Pour rejeter automatiquement les appels provenant de certains numéros, utilisez l'option de rejet automatique. Pour activer le rejet automatique et configurer la liste des numéros rejetés :

- 1. En mode Menu, appuyez sur **Paramètres →** Applications → Appels → Tous les appels → Rejet automatique.
- 2. Appuyez sur ON sous Activation.
- 3. Appuyez sur Ajouter un numéro sous Liste de rejet.
- 4. Appuyez sur le champ de saisie du numéro.
- 5. Entrez un numéro à rejeter, puis appuyez sur  $OK →$ Enregistrer.
- 6. Pour ajouter d'autres numéros, répétez les étapes 3 et 5.
- 7. Appuyez sur les cases à cocher situées en face des numéros à rejeter.
- 8. Appuyez sur Enregistrer.

# Fonctions avancées du répertoire

Découvrez comment créer des cartes de visite, attribuer des chiffres de numérotation rapide et créer des groupes de contacts.

# Créer une carte de visite

- 1. En mode Menu, appuyez sur **Répertoire → Plus →** Ma carte de visite.
- 2. Complétez vos coordonnées personnelles.
- 3. Appuyez sur Enregistrer.

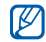

Vous pouvez envoyer votre carte de visite en la joignant à un message ou à un e-mail, ou en la transférant à l'aide de la fonction Bluetooth.

# Définir des numéros de contacts favoris

- 1. En mode Menu, sélectionnez Répertoire.
- 2. Appuyez sur le menu déroulant **Contacts** et sélectionnez Favoris.
- 3. Appuyez sur Ajouter.
- 4. Sélectionnez un contact.

Le contact est associé au numéro favori.

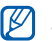

Les cinq premiers numéros favoris sont affectés à vos contacts favoris (@) dans la barre d'outils des widgets.

# Créer un groupe de contacts

En créant des groupes de contacts, vous pouvez associer un nom, une sonnerie et une image d'identification aux différents groupes ou envoyer des messages et des e-mails à tous les membres d'un groupe. Commencez par créer un groupe :

- 1. En mode Menu, appuyez sur Répertoire.
- 2. Appuyez sur le menu déroulant Contacts et appuyez sur Groupes.
- 3. Appuyez sur Créer un groupe.
- 4. Définissez le nom du groupe, l'image d'identification du groupe, une sonnerie à affecter au groupe et un type de vibreur.
- 5. Appuyez sur Enregistrer.
- 6. Sélectionnez le groupe nouvellement créé et appuyez sur Ajouter pour ajouter des contacts au groupe (si nécessaire).

#### Passer des appels ou envoyer des messages à partir de photos

Votre téléphone ajoute automatiquement à la liste des contacts photo les contacts que vous utilisez fréquemment. Vous pouvez passer un appel ou envoyer des messages à partir de contacts photo.

- 1. En mode Menu, appuyez sur Contacts avec photo.
- 2. Sélectionnez un contact photo.
- 3. Appuyez sur **L** pour composer le numéro ou sur **par** pour envoyer un message.

# Fonctions de messagerie avancées

Découvrez comment créer et utiliser des modèles pour rédiger de nouveaux messages.

### Créer un modèle de SMS

- 1. En mode Menu, appuyez sur **Messages → Modèles** → Modèles SMS.
- 2. Appuyez sur Créer pour ouvrir une fenêtre de création de modèle.
- 3. Appuyez sur le champ de saisie du texte.
- 4. Rédigez le texte du modèle et appuyez sur OK.
- 5. Appuyez sur **Plus → Enregistrer comme modèle**.

## Créer un modèle de MMS

- 1. En mode Menu, appuyez sur **Messages → Modèles** → Modèles MMS.
- 2. Appuyez sur **Créer** pour ouvrir une fenêtre de création de modèle.
- 3. Créez un MMS à utiliser comme modèle, avec un objet et des pièces jointes éventuelles.  $\blacktriangleright$  [p. 32](#page-37-0)
- 4. Appuyez sur **Plus → Enregistrer comme modèle**.

#### Insérer un modèle de SMS dans un nouveau message

- 1. Pour créer un nouveau message, en mode Menu, appuyez sur **Messages → Créer →** un type de message.
- 2. Appuyez sur **Plus → Insérer → Modèle SMS →** un modèle.

#### Insérer un modèle de MMS dans un nouveau message

- 1. En mode Menu, appuyez sur **Messages → Modèles** → Modèles MMS.
- 2. Appuyez sur  $\blacksquare$  en face du modèle souhaité. Votre modèle s'ouvre en tant que nouveau MMS.

## Créer un dossier pour gérer les messages

- 1. En mode Menu, appuyez sur **Messages → Mes** dossiers.
- 2. Appuyez sur Créer dossier.

3. Saisissez le nouveau nom du dossier et appuyez sur OK.

Déplacez les messages d'un dossier de messages vers vos dossiers afin de les gérer selon vos préférences.

# Fonctions avancées de l'appareil photo

Découvrez comment prendre des photos selon différents modes et personnaliser les paramètres de l'appareil photo.

## Prendre une photo

- 1. En mode veille, appuyez sur la touche Appareil photo pour allumer l'appareil photo.
- 2. Tournez le téléphone vers la gauche pour un affichage en mode paysage.
- $3.$  Appuyez sur  $\widehat{0}$ .
- 4. Procédez aux réglages éventuels.
- 5. Pour prendre un cliché, appuyez sur la touche Appareil photo.

#### Prendre une série de photos

- 1. En mode veille, appuyez sur la touche Appareil photo pour allumer l'appareil photo.
- 2. Tournez le téléphone vers la gauche pour un affichage en mode paysage.
- 3. Appuyez sur |S] → **Continu**.
- 4. Procédez aux réglages éventuels.
- 5. Maintenez la touche Appareil photo enfoncée pour prendre une série de clichés.

#### Prendre des photos panoramiques

- 1. En mode veille, appuyez sur la touche Appareil photo pour allumer l'appareil photo.
- 2. Tournez le téléphone vers la gauche pour un affichage en mode paysage.
- 3. Appuyez sur **|S] → Panorama**.
- 4. Procédez aux réglages éventuels.
- 5. Pour prendre le premier cliché, appuyez sur la touche Appareil photo.
- 6. Déplacez lentement le téléphone dans la direction que vous avez choisie. Le téléphone prend automatiquement la photo suivante lorsque vous déplacez l'icône de l'appareil photo dans le cadre central.
- 7. Répétez l'étape 6 pour terminer la photo panoramique.

## Prendre des photos en mode Sourire

- 1. En mode veille, appuyez sur la touche Appareil photo pour allumer l'appareil photo.
- 2. Tournez le téléphone vers la gauche pour un affichage en mode paysage.
- 3. Appuyez sur **[s] → Sourire**.
- 4. Appuyez sur la touche Appareil photo.
- 5. Dirigez l'objectif de l'appareil photo vers le sujet. Votre téléphone reconnaît les personnes sur une photo et détecte leur sourire. Lorsque le sujet sourit, le téléphone prend automatiquement une photo.

#### Prendre des photos fractionnées

- 1. En mode veille, appuyez sur la touche Appareil photo pour allumer l'appareil photo.
- 2. Tournez le téléphone vers la gauche pour un affichage en mode paysage.
- 3. Appuyez sur <u>| **s** |</u> → **Mosaïque**.
- 4. Sélectionnez une disposition d'image et appuyez sur la touche Appareil photo.
- 5. Procédez aux réglages éventuels.
- 6. Pour prendre les photos de manière fractionnée, appuyez sur la touche Appareil photo.

### Prendre des photos avec des cadres décoratifs

- 1. En mode veille, appuyez sur la touche Appareil photo pour allumer l'appareil photo.
- 2. Tournez le téléphone vers la gauche pour un affichage en mode paysage.
- 3. Appuyez sur  $\boxed{\phantom{.}5\phantom{.}}$   $\rightarrow$  Cadre.
- 4. Sélectionnez un cadre et appuyez sur la touche Appareil photo.
- 5. Procédez aux réglages éventuels.
- 6. Pour prendre un cliché avec ce cadre, appuyez sur la touche Appareil photo.

# Options de l'appareil photo et du caméscope

Avant de prendre une photo, appuyez sur **{o} → [o**] pour accéder aux options suivantes :

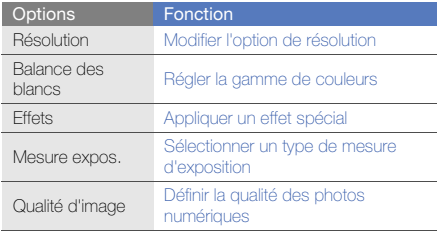

Avant d'enregistrer une vidéo, appuyez sur **to; →** t<sup>oo</sup>l pour accéder aux options suivantes :

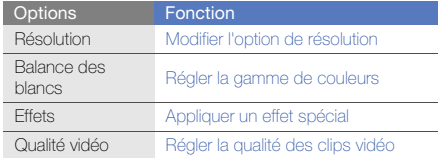

#### Personnaliser les paramètres de l'appareil photo et du caméscope

Avant de prendre une photo, appuyez sur **{O} → {O}** pour accéder aux fonctions suivantes :

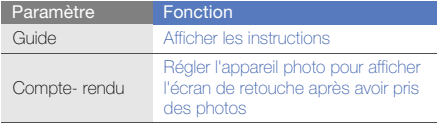

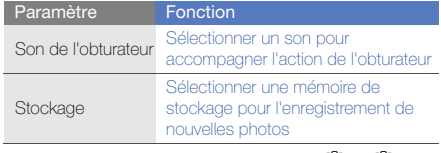

Avant d'enregistrer une vidéo, appuyez sur **{g} → {g}** pour accéder aux fonctions suivantes :

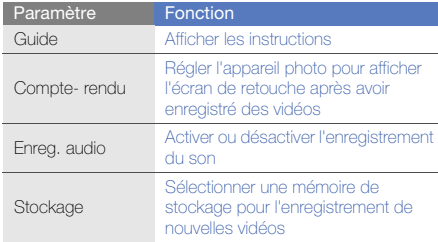

# Fonctions avancées de lecture audio

Familiarisez-vous avec la préparation de fichiers audio, la création de listes de lecture et la mémorisation de stations de radio.

#### <span id="page-55-0"></span>Copier des fichiers audio avec Samsung PC **Studio**

- 1. En mode veille, appuyez sur **Paramètres →** Téléphone → Connexions PC → Samsung PC **Studio ou Stockage de masse → Enregistrer**.
- 2. Appuyez sur la touche Marche/Arrêt Sortie de menu pour revenir à l'écran d'accueil.
- 3. Branchez un câble de connexion PC sur le connecteur à fonctions multiples de votre téléphone et reliez-le à un PC.
- 4. Démarrez Samsung PC Studio et copiez des fichiers depuis l'ordinateur vers le téléphone. Pour plus d'informations, consultez l'aide de Samsung PC Studio.

#### <span id="page-55-1"></span>Copier des fichiers audio sur une carte mémoire

- 1. Insérez une carte mémoire.
- 2. En mode Menu, appuyez sur **Paramètres →** Téléphone → Connexions PC → Stockage de masse→ Enregistrer.
- 3. Appuyez sur la touche Marche/Arrêt Sortie de menu pour revenir à l'écran d'accueil.
- 4. Branchez un câble de connexion PC sur le connecteur à fonctions multiples de votre téléphone et reliez-le à un PC.

Une fois la connexion établie, une fenêtre s'ouvre sur l'écran de l'ordinateur.

- 5. Ouvrez un dossier pour afficher les fichiers.
- 6. Copiez les fichiers du PC vers la carte mémoire.

#### <span id="page-56-0"></span>Synchroniser le téléphone avec le lecteur Windows Media

- 1. Insérez une carte mémoire.
- 2. En mode Menu, appuyez sur **Paramètres →** Téléphone → Connexions PC → Lecteur média →Enregistrer.
- 3. Appuyez sur la touche Marche/Arrêt Sortie de menu pour revenir à l'écran d'accueil.
- 4. Branchez un câble de connexion PC sur le connecteur à fonctions multiples de votre téléphone et reliez-le à un PC sur lequel le lecteur Windows Media est installé. Une fois la connexion établie, une fenêtre s'ouvre sur l'écran de l'ordinateur.
- 5. Ouvrez le lecteur Windows Media pour synchroniser les fichiers audio.
- 6. Modifiez ou spécifiez le nom de votre téléphone dans la fenêtre qui s'affiche (si nécessaire).
- 7. Sélectionnez et faites glisser les fichiers audio de votre choix dans la liste de synchronisation.
- 8. Démarrez la synchronisation.

# Créer une liste de lecture

- 1. En mode Menu, appuyez sur Lecteur MP3 → Listes de lecture.
- 2. Appuyez sur Créer.
- 3. Appuyez sur le champ de saisie du texte.
- 4. Saisissez le titre de la nouvelle liste de lecture et appuyez sur OK.
- 5. Pour associer une image à la liste de lecture, appuyez sur App. pr modif. et sélectionnez une image ou prenez une nouvelle photo.
- 6. Appuyez sur Enregistrer.
- 7. Sélectionnez la nouvelle liste de lecture.
- 8. Appuyez sur **Ajouter → Pistes**.
- 9. Sélectionnez les fichiers à ajouter et appuyez sur Ajouter.

#### Personnaliser les paramètres du lecteur M<sub>P3</sub>

- 1. En mode Menu, appuyez sur Lecteur MP3.
- 2. Appuyez sur Paramètres.

3. Modifiez les paramètres du lecteur MP3 en fonction de vos préférences.

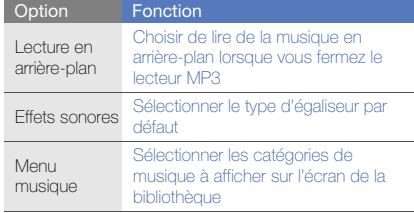

4. Appuyez sur Enregistrer.

#### Mémoriser des stations de radio automatiquement

- 1. Branchez un kit piéton sur le connecteur à fonctions multiples du téléphone.
- 2. En mode Menu, appuyez sur Radio FM.
- 3. Appuyez sur **Plus → Recherche automatique**.

4. Appuyez sur **Oui** pour confirmer (si nécessaire). La radio recherche et mémorise les stations disponibles.

#### Rechercher des informations musicales

Accédez à un service de musique en ligne pour obtenir des informations sur les chansons en cours de diffusion pendant vos déplacements.

- 1. En mode Menu, appuyez sur Reconn. audio.
- 2. Appuyez sur Reconnaissance audio pour que le téléphone se connecte au serveur.
- 3. Une fois le téléphone correctement enregistré, appuyez sur  $\bullet$  pour enregistrer un passage de la chanson que vous souhaitez chercher.

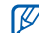

Il est possible que ce service ne soit pas pris en charge par certains opérateurs. De plus, la base de données peut ne pas contenir d'informations sur toutes les chansons.

# Outils et applications

Utilisation des outils et autres applications de votre

# Utilisez la fonction Eco Mètre

Grâce à la fonction Eco Mètre, vous savez combien d'arbres vous avez épargnés et quelle quantité de CO2 vous n'avez pas rejetée dans l'atmosphère lorsque vous marchez à pied au lieu de prendre votre voiture. Commencez par personnaliser les paramètres du podomètre :

- 1. En mode Menu, appuyez sur Eco Mètre.
- 2. Modifiez les paramètres pour personnaliser votre profil Eco.

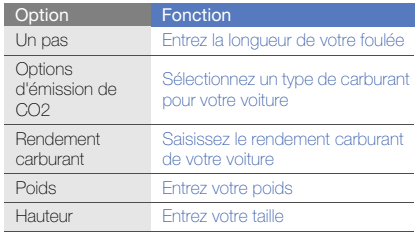

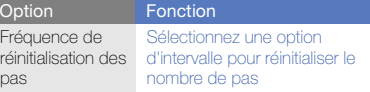

- 3. Appuyez sur **Enregistrer → Démarrer**. Le podomètre comptera vos pas.
- 4. Lorsque vous avez terminé, accédez de nouveau à l'application Eco Mètre et appuyez sur Arrêter marche pour arrêter le podomètre.

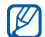

- Pour démarrer le podomètre, ouvrez la barre d'outils des widgets de l'écran d'accueil, déplacez va vers l'écran d'accueil, puis appuyez sur Démarrer.
- 5. Pour vérifier les résultats, appuyez sur Arbres sauvés ou Historique.

Dans la vue Historique, appuyez sur Kcal ou Arbres pour voir combien de calories vous avez brûlées ou combien d'arbres vous avez enregistrés.

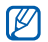

Comme le téléphone calcule avec une seule décimale, une différence peut exister entre les vues hebdomadaires et annuelles.

# Fonction Bluetooth

Connexion de votre téléphone à d'autres appareils sans fil pour échanger des données et utiliser des fonctionnalités mains libres

# Activer la fonction Bluetooth

- 1. En mode Menu, appuyez sur Bluetooth.
- 2. Appuyez sur le cercle situé au centre pour activer la fonction Bluetooth sans fil.
- 3. Pour permettre aux autres appareils de détecter votre téléphone, appuyez sur **Paramètres → ON** sous **Visibilité du téléphone →** une option de visibilité → Enregistrer.

Si vous avez sélectionné **Personnaliser**, définissez la durée de visibilité de votre téléphone.

4. Appuyez sur **Enregistrer.** 

#### <span id="page-60-1"></span>Rechercher d'autres appareils Bluetooth et <sup>s</sup>'y connecter

- 1. En mode Menu, appuyez sur **Bluetooth →** Rechercher.
- 2. Appuyez sur l'icône d'un appareil.
- 3. Entrez le code d'identification Bluetooth du téléphone ou celui de l'autre appareil, le cas échéant, puis appuyez sur OK.

Lorsque l'utilisateur de l'autre appareil entre le même code ou accepte la connexion, l'association des deux appareils est effective.

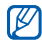

En fonction de l'appareil, vous pouvez ne pas avoir besoin de saisir un code d'identification.

### Envoyer des données par Bluetooth

- 1. Sélectionnez le fichier ou l'élément à envoyer à partir d'une application du téléphone.
- 2. Appuyez sur **Envoyer via** ou **Envoyer l'URL via → Bluetooth**, ou appuyez sur **Plus → Envoyer la carte** de visite via→ Bluetooth.

# <span id="page-60-0"></span>Recevoir des données par Bluetooth

- 1. Saisissez le code PIN pour la fonction Bluetooth et appuyez sur OK (si nécessaire).
- 2. Appuyez sur **Oui** pour confirmer la réception des données (si nécessaire).

## Mode SIM distant

Grâce au mode SIM distant, vous pouvez limiter l'utilisation d'un kit mains-libres pour voiture aux appels émis et reçus avec la carte SIM ou USIM de votre téléphone.

Pour activer le mode SIM distant :

- 1. En mode Menu, appuyez sur **Bluetooth →** Paramètres.
- 2. Appuyez sur ON sous Mode SIM distant.
- 3. Appuyez sur Enregistrer.

Pour utiliser le mode SIM distant, activez la connexion Bluetooth à partir d'un kit mains-libres pour voiture **Bluetooth** 

# Activer un réseau WLAN et s'y connecter

Découvrez comment activer un réseau LAN sans fil et s'y connecter.

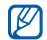

Cet appareil utilise une fréquence non harmonisée et est destiné à être utilisé dans tous les pays européens. Au sein de l'Union Européenne, le réseau WLAN peut fonctionner sans restriction à l'intérieur, mais ne peut pas fonctionner à l'extérieur en France.

# Activer un réseau WLAN

- 1. En mode Menu, appuyez sur WiFi.
- 2. Pour activer un réseau WLAN, appuyez sur le cercle situé au centre.

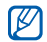

Le réseau WLAN activé en arrière-plan consomme de l'énergie. Pour économiser la batterie, activez le réseau WLAN seulement lorsque vous en avez réellement besoin.

#### Rechercher un réseau WLAN et s'y connecter

- 1. En mode Menu, appuyez sur **WiFi → Rechercher**.
- 2. Appuyez sur une icône de réseau → Ajouter et ajoutez un profil de connexion.

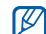

- Si le réseau auquel vous voulez accéder demande une adresse IP, un masque de sous-réseau, une adresse DNS ou de passerelle, appuyez sur Paramètres avancés.
- 3. En mode Menu, appuyez sur Internet ou Communautés ou sélectionnez un widget depuis l'écran d'accueil.

Votre téléphone se connecte au réseau à l'aide du profil WLAN connecté.

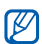

Pour accéder à Internet d'une autre manière,

changez de profil de connexion et utilisez la méthode de votre choix.

# Activer et envoyer un message SOS

En cas d'urgence, le téléphone vous permet d'envoyer un message d'appel à l'aide.

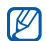

Ce service n'est pas disponible dans toutes les<br>régions ou chez tous les opérateurs téléphoniques.

- 1. En mode Menu, appuyez sur **Messages → Messages** SOS→ Options d'envoi.
- 2. Appuyez sur ON pour activer la fonction de message SOS.
- 3. Appuyez sur le champ du destinataire pour ouvrir la liste des destinataires.
- 4. Appuyez sur  $\Omega$  pour ouvrir votre liste de contacts.
- 5. Sélectionnez les contacts de votre choix et appuyez sur Aiouter.
- 6. Sélectionnez un type de numéro (si nécessaire).
- 7. Appuyez sur OK pour enregistrer les destinataires.
- 8. Sélectionnez le menu déroulant **Nombre de** répétitions et définissez le nombre de répétitions du message SOS.

#### 9. Appuyez sur **Enregistrer → Oui**.

Pour envoyer un message SOS, l'écran tactile et les touches doivent être verrouillées. Appuyez à quatre reprises sur la touche de volume.

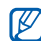

Dès lors que vous avez envoyé un message SOS, toutes les fonctions téléphoniques sont suspendues jusqu'à ce que vous appuyiez sur la touche Verrouillage/Déverrouillage. Si vous appuyez sur la touche Marche/Arrêt Sortie de menu, les fonctions du téléphone sont à nouveau disponibles, cependant les touches restent verrouillées.

# Activer la fonction de traçage du mobile

Lorsque quelqu'un introduit une autre carte SIM ou USIM que la vôtre dans votre téléphone, la fonction de traçage du mobile envoie automatiquement le numéro de téléphone aux destinataires que vous avez définis, afin de vous aider à localiser et à récupérer votre téléphone.

Pour activer le traçage du mobile :

- 1. En mode Menu, appuyez sur **Paramètres → Sécurité**  $\rightarrow$  Traçage du mobile.
- 2. Entrez votre mot de passe et appuyez sur **Confirmer**.
- 3. Appuyez sur ON pour activer la fonction de traçage du mobile.
- 4. Appuyez sur le champ du destinataire pour ouvrir la liste des destinataires.
- 5. Appuyez sur le champ de saisie du destinataire.
- 6. Entrez un numéro de téléphone et appuyez sur OK.
- 7. Appuyez sur OK pour enregistrer les destinataires.
- 8. Appuyez sur le champ de saisie de l'expéditeur.
- 9. Saisissez le nom de l'expéditeur et appuyez sur OK.

10. Appuyez sur Enregistrer → Accepter.

# Appels simulés

Vous pouvez simuler de faux appels entrants lorsque vous souhaitez quitter une réunion ou mettre fin à un entretien. Vous pouvez aussi donner l'impression que vous parlez réellement au téléphone tout en faisant passer une voix enregistrée.

# Émettre un appel simulé

Pour émettre un appel simulé, maintenez la touche de volume Bas enfoncée en mode veille.

## Enregistrer une voix

- 1. En mode Menu, appuyez sur **Paramètres →** Applications  $\rightarrow$  Appels  $\rightarrow$  Appel simulé  $\rightarrow$  Appel vocal simulé.
- 2. Appuyez sur ON sous Appel vocal simulé.
- 3. Appuyez sur Mémo vocal.
- 4. Appuyez sur  $\bullet$  pour commencer à enregistrer.
- 5. Parlez dans le microphone.
- 6. Lorsque vous avez terminé, appuyez sur ...
- 7. Appuyez sur **Appliquer** pour définir l'enregistrement comme une réponse d'appel simulé.
- 8. Appuyez sur Enregistrer.

#### Modifier le délai d'attente avant le lancement d'un appel simulé

- 1. En mode Menu, appuyez sur **Paramètres →**  Applications → Appels <sup>→</sup> Appel simulé → Durée d'appel simulé.
- 2. Sélectionnez une option → Enregistrer.

## Enregistrer et lire des mémos vocaux

Utilisation du dictaphone.

#### Enregistrer un mémo vocal

- 1. En mode Menu, appuyez sur Mémo vocal.
- 2. Appuyez sur  $\bullet$  pour commencer à enregistrer.
- 3. Parlez dans le microphone pour enregistrer votre mémo.
- 4. Lorsque vous avez terminé, appuyez sur  $\blacksquare$ . Le mémo est enregistré automatiquement.

# Écouter un mémo vocal

- 1. Dans l'écran de l'enregistreur vocal, appuyez sur  $\blacksquare$ .
- 2. Sélectionnez un fichier.
- 3. Les icônes suivantes permettent de contrôler la lecture :

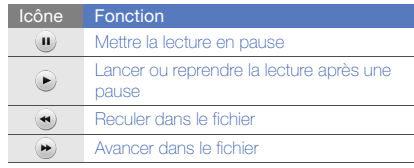

# Retoucher des images

Modifier des images et leur appliquer des effets amusants.

## <span id="page-64-0"></span>Appliquer des effets à une image

- 1. En mode Menu, appuyez sur **Mes fichiers → Images**  $\rightarrow$  **Mes photos**  $\rightarrow$  un fichier photo.
- 2. Appuyez sur  $\mathbb{Z}$ .
- 3. Appuyez sur **Modifier → Effets →** un option d'effet (filtre, style, déformer ou flou partiel).
- 4. Choisissez parmi les variations de l'effet à appliquer et appuyez sur OK.

Pour appliquer un effet de flou à une zone spécifique de l'image, tracez un rectangle, puis appuyez sur Flou  $\rightarrow$  OK.

- 5. Lorsque vous avez terminé d'appliquer des effets, appuyez sur **Fichiers → Enregistrer sous**.
- 6. Le cas échéant, sélectionnez une mémoire de stockage.
- 7. Saisissez un nouveau nom de fichier pour l'image, puis appuyez sur OK.

## Ajuster une image

- 1. Ouvrez une image à modifier. Consultez les étapes 1-2 dans « [Appliquer des effets à une image](#page-64-0) ».
- 2. Appuyez sur **Modifier → Ajuster →** une option de réglage (luminosité, contraste ou couleur). Pour régler l'image automatiquement, appuyez sur Niveau auto.
- 3. Réglez l'image selon vos désirs, puis appuyez sur OK.
- 4. Enregistrez l'image modifiée sous un nouveau nom de fichier. Consultez les étapes 5-7 dans « [Appliquer des](#page-64-0)  [effets à une image](#page-64-0) ».

## Transformer une image

- 1. Ouvrez une image à modifier. Consultez les étapes 1-2 dans « [Appliquer des effets à une image](#page-64-0) ».
- 2. Appuyez sur **Modifier → Transformer →** Redimensionner, Pivoter ou Retourner.
- 3. Faites pivoter l'image ou retournez-la selon vos désirs, puis appuyez sur OK. Pour changer la taille de l'image, sélectionnez une taille  $\rightarrow$  Enregistrer  $\rightarrow$  OK.
- 4. Enregistrez l'image modifiée sous un nouveau nom de fichier. Consultez les étapes 5-7 dans « [Appliquer des](#page-64-0)  [effets à une image](#page-64-0). »

#### Rogner une image

- 1. Ouvrez une image à modifier. Consultez les étapes 1-2 dans « [Appliquer des effets à une image](#page-64-0) ».
- 2. Appuyez sur **Modifier → Rogner**.
- 3. Dessinez un rectangle sur la zone à rogner, puis appuyez sur  $\mathsf{Rogner} \to \mathsf{OK}.$
- 4. Enregistrez l'image modifiée sous un nouveau nom de fichier. Consultez les étapes 5-7 dans « [Appliquer des](#page-64-0)  [effets à une image](#page-64-0). »

## Ajouter un élément visuel

- 1. Ouvrez une image à modifier. Consultez les étapes 1-2 dans « [Appliquer des effets à une image](#page-64-0) ».
- 2. Appuyez sur **Modifier → Insérer →** un élément visuel (cadre, image, clipart, émoticône ou texte).
- 3. Sélectionnez un élément visuel ou entrez du texte et appuyez sur OK.
- 4. Déplacez ou redimensionnez le texte ou l'élément visuel, puis appuyez sur OK.

5. Enregistrez l'image modifiée sous un nouveau nom de fichier. Consultez les étapes 5-7 dans « [Appliquer des](#page-64-0)  [effets à une image](#page-64-0) ».

# Imprimer des photos

Découvrez comment imprimer des photos avec un câble de connexion PC ou avec la fonction Bluetooth.

Pour imprimer une photo avec un câble de connexion PC :

- 1. Branchez un câble de connexion PC sur le connecteur à fonctions multiples du téléphone et sur une imprimante compatible.
- 2. Ouvrez une photo.  $\blacktriangleright$  [p. 36](#page-41-0)
- 3. Appuyez sur **Plus → Imprimer via → USB**.
- 4. Définissez les options d'impression et imprimez la photo.

Pour imprimer une photo par Bluetooth :

- 1. Ouvrez une photo.  $\triangleright$  [p. 36](#page-41-0)
- 2. Appuyez sur **Plus → Imprimer via → Bluetooth**.
- 3. Choisissez une imprimante compatible Bluetooth et associez-la au téléphone.  $\blacktriangleright$  [p. 55](#page-60-1)
- 4. Définissez les options d'impression et imprimez la photo.

# Télécharger des photos et des vidéos sur le Web

Découvrez comment afficher vos photos et vos vidéos sur des blogs et des sites de partage.

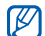

L'application **Communautés** n'est pas disponible dans toutes les régions ou chez tous les opérateurs téléphoniques.

# Définir votre liste de destinations favorites

- 1. En mode Menu, appuyez sur Communautés.
- 2. Appuyez sur **Oui** pour définir votre liste de destinations favorites (si nécessaire).

3. Appuyez sur **Accepter** pour confirmer que vous acceptez les conditions générales.

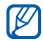

- Lorsque vous accédez pour la première fois à l'application Communautés, vous êtes invité à confirmer.
- 4. Sélectionnez les destinations que vous souhaitez ajouter, puis appuyez sur Enregistrer. Si vous avez sélectionné **MAJ listes**, de nouveaux sites de destination sont automatiquement ajoutés à la liste.

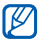

Pour modifier la liste de destinations ou mettre à jour les listes, dans l'écran Communautés, appuyez sur Paramètres → Listes favorites → Modifier.

# Charger un fichier

Pour charger des photos et des vidéos, vous devez disposer d'un compte sur un blog ou un site Web de partage de photos.

1. En mode Menu, appuyez sur **Communautés →** Mettre en ligne.

- 2. Sélectionnez la destination vers laquelle vous voulez publier des photos ou des vidéos.
- 3. Entrez les détails, puis joignez un fichier multimédia.
- 4. Appuyez sur Télécharger.
- 5. Saisissez l'ID utilisateur et le mot de passe de la destination (si nécessaire).

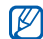

Vous pouvez également télécharger des fichiers multimédia à partir de Appareil photo en appuyant sur <del>U</del>ng.

# Jeux et applications Java

Cette section décrit l'utilisation des jeux et des applications basés sur la technologie Java.

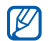

En fonction du logiciel du téléphone, il est possible que le téléchargement de fichiers Java ne soit pas pris en charge.

# Télécharger des jeux ou des applications

1. En mode Menu, appuyez sur Jeux et autres  $\rightarrow$  Plus de jeux.

Votre téléphone se connecte au site WAP prédéfini par votre opérateur.

2. Localisez un jeu ou une application et téléchargez-les sur le téléphone.

## Jeux

- 1. En mode Menu, appuyez sur Jeux et autres.
- 2. Sélectionnez un jeu dans la liste et suivez les instructions qui s'affichent.

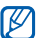

La disponibilité de ces jeux dépend de votre région et du forfait que vous avez souscrit auprès de votre opérateur. Les commandes et les options peuvent varier d'un jeu à l'autre.

## Accéder aux applications

- 1. En mode Menu, appuyez sur **Jeux et autres** → une application.
- 2. Appuyez sur Plus pour ouvrir la liste des options et des paramètres de votre application.

# Synchroniser des données

Synchronisation des contacts, des événements du calendrier, des tâches et des mémos avec le serveur WAP que vous avez spécifié. Vous pouvez également synchroniser les contacts, les événements du calendrier, les tâches et les e-mails avec un serveur Microsoft Exchange.

#### Synchroniser des données avec un serveur **WAP**

Pour créer un profil de synchronisation :

- 1. En mode Menu, appuyez sur Synchroniser.
- 2. Appuyez sur **Ajouter** et complétez les paramètres du profil.
- 3. Lorsque vous avez terminé, appuyez sur Enregistrer.

Pour démarrer la synchronisation :

- 1. En mode Menu, appuyez sur Synchroniser.
- 2. Sélectionnez un profil de synchronisation.
- 3. Appuyez sur Continuer pour commencer la synchronisation avec le serveur WAP que vous avez spécifié.

#### Synchroniser des données avec un serveur Microsoft Exchange

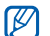

Vous pouvez utiliser la fonction Microsoft® Exchange ActiveSync® sur ce téléphone uniquement avec un service sous licence Microsoft Corporation compatible Microsoft® Exchange ActiveSync®.

Pour configurer un serveur Microsoft Exchange et un profil de synchronisation :

- 1. En mode Menu, appuyez sur Exchange ActiveSync.
- 2. Renseignez les paramètres du serveur Microsoft Exchange.
- 3. Appuyez sur Enregistrer.

64

- 4. Indiquez un profil de connexion de messagerie électronique en suivant la procédure de l'assistant de configuration de la messagerie.
- 5. Lorsque vous avez terminé, appuyez sur Enregistrer.
- 6. Sélectionnez un profil de synchronisation. La synchronisation avec le serveur Microsoft Exchange que vous avez indiqué démarre.

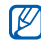

Des frais supplémentaires peuvent vous être facturés pour l'accès au serveur.

Pour synchroniser tous les éléments :

- 1. En mode Menu, appuyez sur Exchange ActiveSync.
- 2. Appuyez sur Sync.

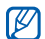

Si vous synchronisez tous les éléments, des frais supplémentaires peuvent vous être facturés pour la mise à jour d'éléments superflus.

Pour synchroniser uniquement des e-mails :

- 1. En mode Menu, appuyez sur Exchange ActiveSync.
- 2. Appuyez sur **E-mail → Boîte de réception → Sync →** E-mail.

# Lancer l'application Samsung Mobile Navigator

En mode Menu, appuyez sur **Navigation**. Pour plus d'informations, consultez le guide de démarrage rapide de l'application Samsung Mobile Navigator.

Si cette fonction n'est pas fournie par défaut par votre opérateur, vous pouvez installer l'application de navigation vous-même.

Rendez-vous sur le site http://www.66.com/samsung et suivez les instructions affichées à l'écran.

## Visualiser votre position actuelle

Affichez des informations sur votre position actuelle, telles que la latitude, la longitude et l'altitude, à l'aide du système de navigation globale par satellite. Pour utiliser le système GPS, vous devez être situé à l'extérieur.

En mode Menu, appuyez sur Paramètres → Téléphone  $\rightarrow$  Paramètres GPS  $\rightarrow$  Position GPS.

# Créer et afficher des horloges mondiales

Affichage de l'heure d'un autre pays ou d'une autre ville et paramétrage de l'affichage des fuseaux horaires.

## Afficher une horloge mondiale

- 1. En mode Menu, appuyez sur **Horloge mondiale**.
- 2. Parcourez la carte du monde et choisissez un fuseau horaire.

## Créer une horloge mondiale

- 1. En mode Menu, appuyez sur Horloge mondiale.
- 2. Appuyez sur  $\blacksquare$   $\rightarrow$  Ajouter.
- 3. Sélectionnez un fuseau horaire.
- 4. Pour régler l'heure d'été, appuyez sur
- 5. Appuyez sur **Ajouter** pour créer votre fuseau horaire. L'horloge mondiale est définie comme horloge secondaire.
- 6. Appuyez sur Ajouter pour ajouter d'autres horloges mondiales (étape 3).

# Ajouter une horloge mondiale à votre écran

Le widget double horloge vous permet d'afficher à l'écran deux fuseaux horaires différents.

Après avoir créé une horloge mondiale :

- 1. En mode Menu, appuyez sur **Horloge mondiale**.
- 2. Appuyez sur  $\equiv$   $\rightarrow$  2ème horloge.
- 3. Sélectionnez l'horloge mondiale à ajouter.
- 4. Appuyez sur **Appliquer.**

# Programmer et utiliser des alarmes

Programmation des alarmes pour des événements importants.

# Créer une nouvelle alarme

- 1. En mode Menu, appuyez sur **Alarmes**.
- 2. Appuyez sur Créer.
- 3. Réglez les détails de l'alarme.
4. Appuyez sur Enregistrer.

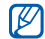

<span id="page-72-0"></span>La fonction d'activation automatique permet de configurer le téléphone pour qu'il s'allume automatiquement et que l'alarme sonne à l'heure spécifiée, même si le téléphone est éteint.

### Arrêter une alarme

Lorsque l'alarme sonne :

- Faites glisser le curseur sur Arrêter pour arrêter l'alarme sans répétition.
- Faites glisser le curseur sur Arrêter pour arrêter l'alarme avec répétition ou sur Répéter pour couper l'alarme pendant la répétition.

# <span id="page-72-1"></span>Désactiver une alarme

- 1. En mode Menu, appuyez sur Alarmes.
- 2. Appuyez sur **OFF** à côté de l'alarme à désactiver.

# <span id="page-72-2"></span>**Calculatrice**

- 1. En mode Menu, appuyez sur Calculatrice.
- 2. Utilisez les touches de la calculatrice affichées à l'écran pour réaliser des opérations mathématiques de base.

# <span id="page-72-6"></span><span id="page-72-4"></span>Convertisseur

- 1. En mode Menu, appuyez sur **Convertisseur →** un type de conversion.
- 2. Saisissez les devises ou les mesures et les unités dans les champs correspondants.

# <span id="page-72-5"></span><span id="page-72-3"></span>Régler un compte à rebours

- 1. En mode Menu, appuyez sur Minuteur.
- 2. Définissez la durée désirée.
- 3. Appuyez sur Début pour lancer le compte à rebours.
- 4. Lorsque le minuteur arrive à zéro, faites glisser le curseur sur **Arrêter** pour arrêter l'alerte.

# <span id="page-73-1"></span>Chronomètre

- 1. En mode Menu, appuyez sur Chronomètre.
- Appuyez sur Début pour lancer le chronomètre.
- 3. Appuyez sur **Tour** pour enregistrer des temps intermédiaires.
- 4. Lorsque vous avez terminé, appuyez sur Arrêter.
- <span id="page-73-6"></span>5. Appuyez sur Réinit. pour effacer les temps enregistrés.

# Créer une nouvelle tâche

- 1. En mode Menu, appuyez sur Tâche.
- 2. Appuyez sur Nouvelle tâche.
- 3. Entrez les détails de la tâche.
- 4. Appuvez sur Enregistrer.

# <span id="page-73-5"></span><span id="page-73-2"></span>Créer un nouveau mémo

- 1. En mode Menu, appuyez sur Mémo.
- 2. Appuyez sur Nouveau mémo.
- 3. Rédigez le texte du mémo et appuyez sur OK.

# <span id="page-73-3"></span><span id="page-73-0"></span>Gérer le calendrier

<span id="page-73-4"></span>Découvrez comment modifier l'affichage du calendrier et créer des événements dans votre calendrier. Dans le calendrier, vous verrez des dates d'événements écologiques prédéfinis, tels que la journée mondiale de l'ozone ou la journée de la consommation verte. Vous pouvez communiquer ces informations à d'autres personnes par message ou par Bluetooth.

# Changer le mode d'affichage du calendrier

- 1. En mode Menu, appuyez sur Calendrier.
- 2. Appuyez sur **Plus → Vue Jour** ou **Vue Semaine**.

### Créer un événement

- 1. En mode Menu, appuyez sur Calendrier.
- 2. Appuyez sur Créer.
- 3. Entrez les détails éventuels de l'événement.
- 4. Appuyez sur Enregistrer.

## Afficher des événements

Pour afficher les événements associés à une date spécifique :

- 1. En mode Menu, appuyez sur Calendrier.
- 2. Choisissez une date sur le calendrier.
- 3. Sélectionnez un événement pour afficher ses détails.

Pour afficher des événements à partir de la liste des événements :

- 1. En mode Menu, appuyez sur Calendrier.
- 2. Appuyez sur Evénement.
- 3. Sélectionnez un événement pour afficher ses détails.

# <span id="page-74-0"></span>Afficher des événements Eco

- 1. En mode Menu, appuyez sur Calendrier.
- 2. Appuyez sur **Plus → Liste des jours Eco**.
- 3. Sélectionnez un événement pour afficher ses détails.
- 4. Appuyez sur Envoyer via pour partager l'événement avec d'autres personnes ou sur Imprimer via Bluetooth pour imprimer les détails de l'événement avec une imprimante Bluetooth.

# Dépannage

Si votre téléphone portable ne fonctionne pas correctement, vérifiez les éléments suivants avant de contacter le service aprèsvente.

#### Lorsque vous allumez ou utilisez votre téléphone, celui-ci vous demande de saisir un des codes suivants :

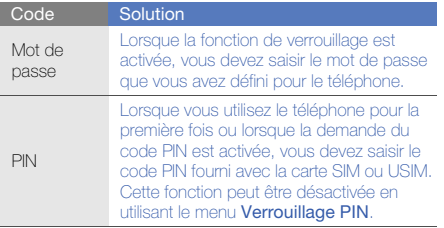

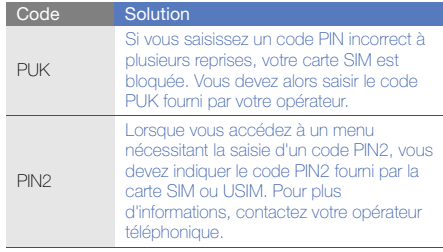

#### Le téléphone vous demande d'insérer une carte SIM.

Vérifiez que la carte SIM ou USIM est installée correctement.

#### Le téléphone affiche « Service indisponible » ou « Echec réseau ».

- Vous êtes peut-être dans une zone de mauvaise réception. Déplacez-vous et recommencez.
- Certaines options ne sont pas accessibles sans abonnement. Contactez votre opérateur pour obtenir des informations complémentaires.

#### Vous avez saisi un numéro, mais l'appel n'a pas abouti.

- Assurez-vous d'avoir bien appuyé sur la touche d'appel.
- Assurez-vous que vous avez accès au réseau cellulaire approprié.
- Vérifiez que vous n'avez pas activé la fonction d'interdiction d'appels vers ce numéro de téléphone.

#### Un correspondant ne parvient pas à vous joindre.

- Vérifiez que votre téléphone est allumé.
- Assurez-vous que vous avez accès au réseau cellulaire approprié.
- Vérifiez que vous n'avez pas activé la fonction d'interdiction d'appels en provenance de ce numéro de téléphone.

#### Votre correspondant ne vous entend pas.

- Vérifiez que le microphone intégré n'est pas recouvert.
- Prenez soin de placer le microphone suffisamment près de votre bouche.
- Si vous utilisez un kit piéton, vérifiez qu'il est correctement branché.

#### Le téléphone émet des tonalités et le symbole de la batterie clignote.

Le niveau de charge de la batterie est faible. Rechargez la batterie ou remplacez-la pour continuer à utiliser le téléphone.

#### La qualité sonore de l'appel est mauvaise.

- Assurez-vous que rien n'entrave l'antenne intégrée du téléphone.
- Vous êtes peut-être dans une zone de mauvaise réception. Déplacez-vous et recommencez.

#### Vous avez sélectionné un contact, mais l'appel n'a pas abouti.

- Vérifiez que les données du contact contiennent le bon numéro.
- Si nécessaire, enregistrez le numéro à nouveau.

#### La batterie ne se recharge pas correctement ou le téléphone s'éteint parfois tout seul.

- Les contacts de la batterie sont peut-être sales. Nettoyez les contacts à l'aide d'un chiffon doux et propre.
- Si la batterie ne se recharge plus complètement, remplacez-la par une batterie neuve et éliminez l'ancienne conformément à la législation en vigueur.

#### Votre téléphone est chaud au toucher.

Lorsque vous utilisez plusieurs applications en même temps, le téléphone a besoin de plus d'énergie et peut chauffer davantage.

Ce phénomène n'affecte pas la durée de vie ou les performances du téléphone.

# Index

#### affichage Eco [30](#page-35-0)

#### alarmes

arrêter, [67](#page-72-0) créer, [66](#page-71-0) désactiver, [67](#page-72-1)

#### appels

afficher les a[ppels manqués,](#page-47-0) [41](#page-46-0) conférence, 43 émettre un appel simulé, [58](#page-63-0) fonctions d'appel avancées, [41](#page-46-1) fonctions d'appel [de base,](#page-47-1) [31](#page-36-0) mettre en attente, 42 numéro international, [43](#page-48-0) numéro ré[cemment](#page-47-2) composé, 42 passer un deuxième appel, [42](#page-47-3)

passer, [31](#page-36-1) prendre un deuxième appel [42](#page-47-4) rappeler l[e numéro d](#page-46-0)'[un appel](#page-46-0)  manqué, 41 récupér[er un appel mis en](#page-47-5)  attente, 42 répondre, [31](#page-36-2) à partir du répertoire, [43](#page-48-1)

#### batterie

charger par alimentation, [18](#page-23-0) charger à l'énergie solaire [19](#page-24-0) indicateu[r de faible charge,](#page-21-0) [19](#page-24-1) installer, 16

#### Bluetooth

activer, [54](#page-59-0) envoyer des données, [55](#page-60-0)

mode SIM distant, [55](#page-60-1) recevoir des données, [55](#page-60-2) calculatrice[voir outils, calculatrice](#page-72-2) calendrier[voir outils, calendrier](#page-73-0) carte mémoire [21](#page-26-0)carte SIM [16](#page-21-1) cartes de visite [44](#page-49-0)chronomètre[voir outils, chronomètre](#page-73-1) communautés[voir outil, blog mobile](#page-67-0)

#### compte à rebours

[voir outils, compte à rebours](#page-72-3)

#### conférence téléphonique

[voir appels, conférence](#page-47-6)

#### contact

ajouter, [34](#page-39-0) avec photos, [45](#page-50-0) créer un gro[upe,](#page-40-0) [44](#page-49-1) rechercher, 35

#### convertisseur

[voir outils, convertisseur](#page-72-4) déverrouillage Eco [30](#page-35-1) Eco Mètre [53](#page-58-0)événements Eco [69](#page-74-0)fond d'écran [29](#page-34-0)GPS

visualiser la position [65](#page-70-0)

#### horloge m[ondiale](#page-71-1)

ajouter, 66 créer, [66](#page-71-2)

#### image

ajouter [un élément visuel,](#page-65-0) [61](#page-66-0) ajuster, 60 appliquer [des effets,](#page-66-1) [59](#page-64-0) imprimer, 61 rogner, [61](#page-66-2) transformer, [60](#page-65-1)

#### internet

[voir navigateur WAP](#page-43-0)

#### Java

accé[der aux applications,](#page-68-0) [64](#page-69-0) jeux, 63 télécharger, [63](#page-68-1)

kit piéton [32](#page-37-0)

#### lecteur MP3

créer une liste de lecture, [51](#page-56-0)

écouter des fichiers audio, [37](#page-42-0) personnaliser l[es paramètres,](#page-56-2) [51](#page-56-1) synchroniser, 51

#### lecteur Windows Media [51](#page-56-3)

message SOS [57](#page-62-0)

#### messages

afficher un e-mail, [34](#page-39-1) afficher un MMS, [34](#page-39-2) afficher un SMS, [34](#page-39-3) envoyer un e-mail, [33](#page-38-0) envoyer un MMS, [32](#page-37-1) envoyer un SMS, [32](#page-37-2)

#### mémo

[voir mémo texte ou vocal](#page-73-2)

#### mémo vocal

enre[gistrer,](#page-64-2) [59](#page-64-1) lire, 59

#### minuteur

[voir outils, compte à rebours](#page-72-5)

f

#### modèles

insérer, [46](#page-51-0) MMS, [45](#page-50-1) SMS, [45](#page-50-2)

#### multimédia

[voir messages](#page-37-1)

#### navigateur

[voir navigateur photo ou Wap](#page-41-0)

navigateur photo [36](#page-41-0)

#### navigateur Wap

créer des favoris, [39](#page-44-0) ouvrir la page d'accueil, [39](#page-44-1) télécharger du contenu [39](#page-44-2)

#### outils

alarme, [66](#page-71-3) blog mobile, [62](#page-67-1) calculatrice, [67](#page-72-2) calendrier, [68](#page-73-3) chronomètre, [68](#page-73-1)

compte à rebo[urs,](#page-72-6) [67](#page-72-3) convertisseur, 67 éditeur [d](#page-73-4)'[images,](#page-73-4) [59](#page-64-3) tâche, 68

pause sonnerie [29](#page-34-1)

#### photos

fonctions [avancées,](#page-40-1) [46](#page-51-1) prendre, 35 retoucher, [59](#page-64-4) visionner, [36](#page-41-1) profil Discret [29](#page-34-2) profil Eco [29](#page-34-3)

profil Hors-ligne [24](#page-29-0)

#### radio FM

écouter, [37](#page-42-1) mémoriser des stations, [52](#page-57-0)

rechercher [des informations](#page-57-1) musicales 52

Samsung Mobile Navigator [65](#page-70-1) services Google [39](#page-44-3) sonnerie [29](#page-34-4)synchronisation créer un profil, [64](#page-69-1) démarrer, [64](#page-69-2) synchronis[ation Microsoft](#page-69-3) 

#### texte

Exchange 64

créer un mémo, [68](#page-73-5) messa[ges,](#page-38-1) [32](#page-37-2) saisir, 33

traçage du mobile [57](#page-62-1)

#### tâche

[voir outils, tâche](#page-73-6)

verrouiller le téléphone [30](#page-35-2)

#### vidéos

filmer, [36](#page-41-2) visionner, [36](#page-41-3)

#### volume

volume d'ecoute, [32](#page-37-3) volume des touches, [28](#page-33-0)

widgets [27](#page-32-0)

Wi-Fi [56](#page-61-0)

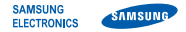

### Déclaration de conformité (R&TTE)

Nous, **Samsung Electronics** 

déclarons sous notre seule responsabilité que le produit

# Téléphone mobile GSM : GT-S7550

en relation avec cette déclaration est en conformité avec les normes suivantes et/ou d'autres documents normatifs.

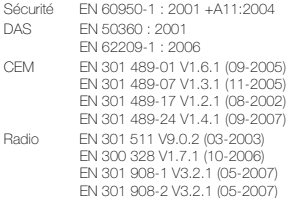

Ce téléphone a été testé et s'est avéré conforme aux normes relatives à l'émission de fréquences radio. En outre, nous déclarons que cet appareil répond à la directive 1999/5/EC.

La procédure de déclaration de conformité, définie dans l'article 10, puis reprise à l'alinéa [IV] de la directive 1999/5/EC a été conduite sous contrôle de l'organisme suivant :

BABT, Forsyth House,<br>Churchfield Road,<br>Walton on Thames, LK: CC 01680 Churchfield Road, Walton-on-Thames, Surrey, KT12 2TD, UK\* Numéro d'identification : 0168

Documentation technique détenue par :

Samsung Electronics QA Lab.

disponible sur simple demande. (Représentant pour l'union européenne)

Samsung Electronics Euro QA Lab. Blackbushe Business Park, Saxony Way, Yateley, Hampshire, GU46 6GG, UK\* 2009.09.28

Codez

Yong-Sang Park / Directeur Général

(lieu et date de parution) (nom et signature du responsable dûment habilité)

\* Cette adresse n'est pas celle du Centre de service de Samsung. Pour obtenir celle-ci, consultez la carte de la garantie ou contactez le revendeur de votre téléphone.

Le contenu de ce mode d'emploi peut ne pas correspondre fidèlement à votre téléphone en fonction du logiciel installé ou de votre opérateur.

# **SAMSUNG ELECTRONICS**

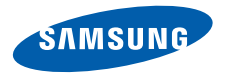

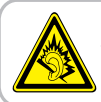

Une exposition excessive de votre oreille à un volume élevé peut endommager votre audition. Diminuez toujours le volume avant de connecter des écouteurs à une source audio et réglez le volume minimum nécessaire vous permettant d'entendre votre conversation ou la musique.

World Wide Webhttp://www.samsungmobile.com extended the state of the state of the French. 12/2009. Rev. 1.0